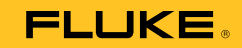

# **1750** Power Recorder

#### **Guía de funcionamiento básico**

PN 2386767 October 2006 Rev.3, 6/17 (Spanish) © 2006-2017 Fluke Corporation, All rights reserved. Printed in USA. Specifications are subject to change without notice. All product names are trademarks of their respective companies.

#### **GARANTÍA LIMITADA Y LIMITACIÓN DE RESPONSABILIDAD**

Se garantiza que todo producto de Fluke no tendrá defectos en los materiales ni en la mano de obra en condiciones normales de utilización y mantenimiento. El periodo de garantía es de un año a partir de la fecha de despacho. Las piezas de repuesto, reparaciones y servicios están garantizados por 90 días. Esta garantía se extiende sólo al comprador original o al cliente final de un revendedor autorizado por Fluke y no es válida para fusibles, baterías desechables ni para ningún producto que, en opinión de Fluke, haya sido utilizado incorrectamente, modificado, maltratado, contaminado, o sufrido daño accidental o por condiciones anormales de funcionamiento o manipulación. Fluke garantiza que el software funcionará substancialmente de acuerdo con sus especificaciones funcionales durante 90 días y que ha sido grabado correctamente en un medio magnético sin defectos. Fluke no garantiza que el software no tendrá errores ni que operará sin interrupción.

Los revendedores autorizados por Fluke extenderán esta garantía solamente a los Compradores finales de productos nuevos y sin uso previo, pero carecen de autoridad para extender una garantía mayor o diferente en nombre de Fluke. El soporte técnico en garantía está disponible únicamente si el producto fue comprado a través de un centro de distribución autorizado por Fluke o si el comprador pagó el precio internacional correspondiente. Fluke se reserva el derecho a facturar al Comprador los costos de importación de reparaciones/repuestos cuando el producto comprado en un país es enviado a otro país para su reparación.

La obligación de Fluke de acuerdo con la garantía está limitada, a discreción de Fluke, al reembolso del precio de compra, reparación gratuita o al reemplazo de un producto defectuoso que es devuelto a un centro de servicio autorizado por Fluke dentro del periodo de garantía.

Para obtener servicio de garantía, póngase en contacto con el centro de servicio autorizado por Fluke más cercano para obtener la información correspondiente de autorización de la devolución, y luego envíe el producto a dicho centro de servicio con una descripción del problema, con los portes y seguro prepagados (FOB destino). Fluke no se hace responsable de los daños ocurridos durante el transporte. Después de la reparación de garantía, el producto será devuelto al Comprador, con los fletes prepagados (FOB destino). Si Fluke determina que el problema fue causado por maltrato, mala utilización, contaminación, modificación o una condición accidental o anormal durante el funcionamiento o manipulación, incluidas las fallas por sobretensión causadas por el uso fuera de los valores nominales especificados para el producto, o por desgaste normal de los componentes mecánicos, Fluke preparará una estimación de los costos de reparación y obtendrá su autorización antes de comenzar el trabajo. Al concluir la reparación, el producto será devuelto al Comprador con los fletes prepagados y al Comprador le serán facturados la reparación y los costos de transporte (FOB en el sitio de despacho).

ESTA GARANTÍA ES EL ÚNICO Y EXCLUSIVO RECURSO DEL COMPRADOR Y SUBSTITUYE A TODAS LAS OTRAS GARANTÍAS, EXPRESAS O IMPLÍCITAS, INCLUÍDAS, ENTRE OTRAS, TODAS LAS GARANTÍAS IMPLÍCITAS DE COMERCIABILIDAD O IDONEIDAD PARA UN PROPÓSITO DETERMINADO. FLUKE NO SE RESPONSABILIZA DE PÉRDIDAS NI DAÑOS ESPECIALES, MEDIATOS, INCIDENTALES O INDIRECTOS, INCLUIDA LA PÉRDIDA DE DATOS, QUE SURJAN POR CUALQUIER TIPO DE CAUSA O TEORÍA.

Como algunos países o estados no permiten la limitación de la duración de una garantía implícita, ni la exclusión ni limitación de daños incidentales o indirectos, las limitaciones y exclusiones de esta garantía pueden no ser válidas para todos los Compradores. Si una cláusula de esta Garantía es conceptuada inválida o inaplicable por un tribunal u otro ente responsable de tomar decisiones, de jurisdicción competente, tal concepto no afectará la validez o aplicabilidad de cualquier otra cláusula.

> Fluke Corporation P.O. Box 9090, Everett, WA 98206-9090 EE.UU.

Fluke Europe B.V. P.O. Box 1186, 5602 BD Eindhoven Países Bajos

11/99

# *Tabla de materias*

## **Título Página**

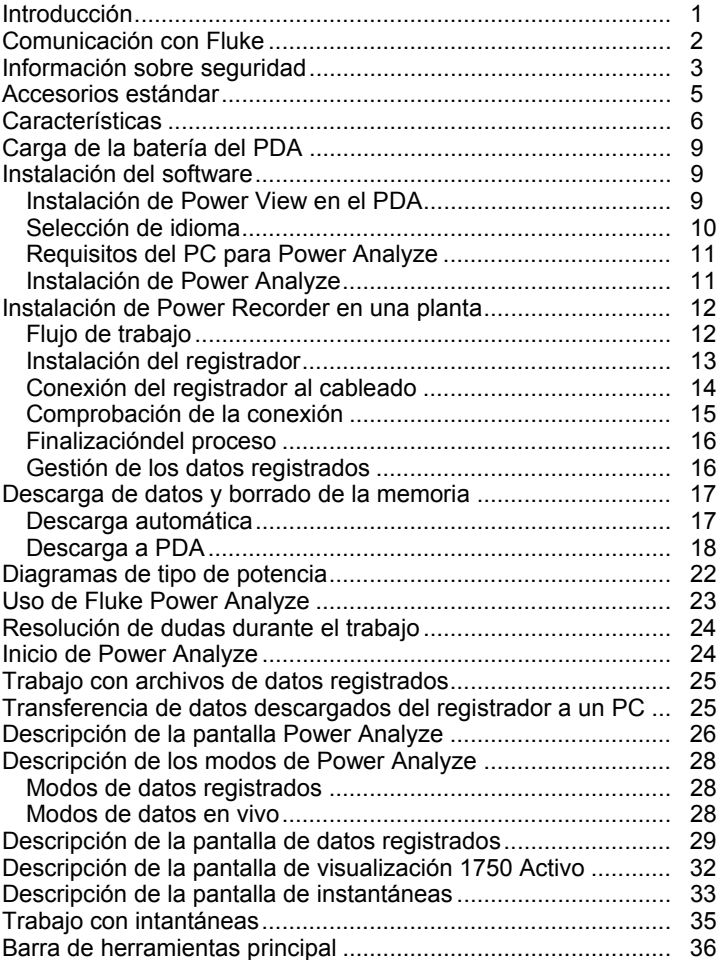

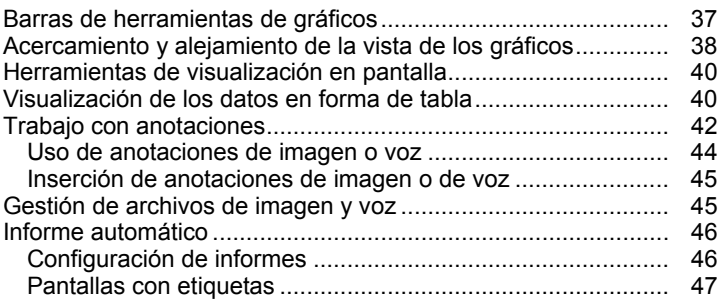

# *Lista de tablas*

#### **Tabla Título Página**

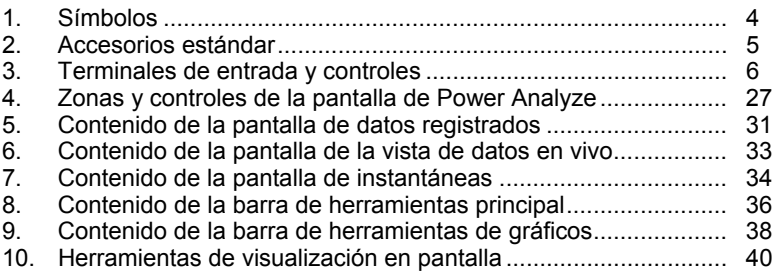

## *Lista de figuras*

#### **Figura Título Página**  1. Fluke 1750 Power Recorder....................................................... [6](#page-13-0)  2. Conexión del terminal de tierra auxiliar ...................................... [8](#page-15-0) 3. Pantalla de Power Analyze ........................................................ [26](#page-33-0) 4. Pantalla de datos registrados..................................................... [30](#page-37-0) 5. Pantalla de la vista de datos en vivo .......................................... [32](#page-39-0) 6. Pantalla de instantáneas ............................................................ [34](#page-41-0) 7. Barra de herramientas principal ................................................. [36](#page-43-0) 8. Barra de herramientas de gráficos ............................................. [37](#page-44-0) 9. Herramientas de visualización en pantalla ................................. [40](#page-47-0) 10. Pantalla gráfica........................................................................... [41](#page-48-0) 11. Vista de anotaciones .................................................................. [42](#page-49-0)

# *1750 Power Recorder*

## <span id="page-8-0"></span>*Introducción*

El Fluke 1750 Power Recorder es un sistema completo y fácil de usar para investigar la calidad de la potencia. 1750 Power Recorder, en adelante denominado simplemente "el registrador", está compuesto por un instrumento registrador de potencia, un asistente digital personal (Personal Digital Assistant, PDA) de mano inalámbrico para el control y la configuración, y una aplicación para PC potente y fácil de utilizar (Power Analyze). Como equipamiento estándar se proporcionan cuatro sondas de corriente de 400 A (no incluidas en la versión Básica). Fluke dispone de una amplia gama de sondas de corriente flexibles y de pinza.

Las principales funciones de 1750 Power Recorder son:

• No se necesita un PC para configurarlo

Utilizando el PDA con tecnología inalámbrica como controlador, no necesita un PC para configurar el registrador, solucionar problemas de las conexiones, tener una presentación preliminar de los datos o descargar los datos registrados. Los datos descargados van a la tarjeta de memoria SD conectada al 1750, no directamente al PDA. El rango del PDA con la conexión inalámbrica es de 5 metros (16 pies) aproximadamente desde el registrador.

• Conexiones de cable de comprobación más sencillas a la red eléctrica

Sólo tiene que conectar una sonda de tensión a un conductor en cada fase que desee registrar. En las entradas de corriente, el registrador identifica automáticamente el tipo de sonda conectada. El registrador entonces configura su sistema de medición de forma adecuada para el modelo de sonda de corriente que utilice.

• Los diagramas de conexión de las configuraciones de la red eléctrica admitidas (triángulo, estrella y otros) aparecen en el controlador PDA de mano.

Cuando realice las conexiones, podrá ver en vivo lecturas y un diagrama fasor en el PDA para confirmar las conexiones. Si hay un canal de fase conectado de forma incorrecta, puede cambiar la fase a otro canal cambiando un ajuste interno del registrador mediante el PDA, y entonces reconfirmar las lecturas correctas.

<span id="page-9-0"></span>• Suministro interno ininterrumpido de alimentación eléctrica (SAI)

Un paquete de baterías interno de NiMH (níquel-hidruro) y un sistema de carga mantienen la continuidad de la captura de datos si se produce una interrupción del suministro eléctrico de aproximadamente 5 minutos.

• Captura automática de perturbaciones

El registrador usa una rutina automática de umbral de autoaprendizaje, lo que significa que no tiene que establecer los límites de umbral de ningún suceso antes de comenzar el registro. Puede detectar y mostrar en pantalla los sucesos de calidad de la potencia (perturbaciones) usando el software Power Analyze en un PC una vez capturado el suceso. Puede definir umbrales para sucesos después de almacenar los datos en el PC. Esto se conoce como el "detector de sucesos" en el software. Este proceso no realiza cambios permanentes en el archivo de datos, por lo que puede experimentar con los diferentes umbrales sin temer la pérdida de datos.

Con estas características, poco más se necesita para configurar e iniciar el registro de datos para realizar una inspección de la calidad de la potencia. Si desea analizar de forma extensiva los datos recogidos, los procedimientos descritos más adelante en este manual revisan la transferencia de datos desde el registrador al PDA, y finalmente a un PC. Entonces se podrán analizar los datos usando Power Analyze en un PC. Hay una amplia ayuda en línea en el software Power Analyze, en el CD del producto que se entrega con el registrador.

# *Comunicación con Fluke*

Para ponerse en contacto con Fluke, llame a uno de los siguientes números de teléfono:

- Asistencia técnica en EE. UU.: 1-800-44-FLUKE (1-800-443- 5853)
- Calibración y reparación en EE. UU.: 1-888-99-FLUKE (1-888- 993-5853)
- Canadá: 1-800-36-FLUKE (1-800-363-5853)
- Europa:  $+31$  402-675-200
- Japón:  $+81-3-3434-0181$
- Singapur:  $+65-738-5655$
- Desde cualquier otro país:  $+1-425-446-5500$

O bien, visite el sitio web de Fluke en www.fluke.com.

<span id="page-10-0"></span>Para registrar su producto, visite http://register.fluke.com.

Para ver, imprimir o descargar el último suplemento del manual, visite http://us.fluke.com/usen/support/manuals.

Para ponerse en contacto con la asistencia técnica: fpqsupport@fluke.com o el teléfono 888-257-9897

## *Información sobre seguridad*

Consulte la sección Especificaciones del Manual del operador para ver una lista completa de requisitos. La tabla 1 es una lista de los símbolos que aparecen en el registrador y en este manual.

## **Advertencia**

**Para evitar posibles descargas eléctricas, fuego o lesiones personales:** 

- **Lea atentamente todas las instrucciones.**
- **No trabaje solo.**
- **No utilice el producto cerca de gases o vapores explosivos, o en ambientes húmedos o mojados.**
- **Utilice solo las sondas de corriente aisladas, conductores de prueba y adaptadores que se suministran con el producto**
- **Examine la caja antes de utilizar el producto. Examine el producto para ver si hay grietas o si falta plástico. Observe atentamente el aislamiento alrededor de los terminales.**
- **Retire todas las sondas, los conductores de prueba y los accesorios que no sean necesarios para llevar a cabo la medición.**
- **Asegúrese de que el conductor de tierra del cable de alimentación de red tiene una conexión de protección a tierra. Si se interrumpe la conexión a tierra, el chasis se podría cargar de tensión, lo que podría causar la muerte.**
- **Utilice únicamente sondas, conductores de prueba y accesorios que tengan la misma categoría de medición, tensión y valores de amperaje que el producto.**
- **No use conectores BNC que tengan metal expuesto ni conectores tipo banana.**
- <span id="page-11-0"></span>• **No acerque objetos de metal a los conectores.**
- **No ponga en funcionamiento el producto si no tiene las cubiertas o si la caja está abierta. Es posible que se exponga a tensiones peligrosas.**
- **En el producto no hay piezas que el usuario pueda reemplazar. La reparación del producto debe llevarla a cabo un técnico aprobado.**
- **Utilice el producto únicamente como se especifica; en caso contrario, la protección suministrada por el producto puede no tener efecto.**

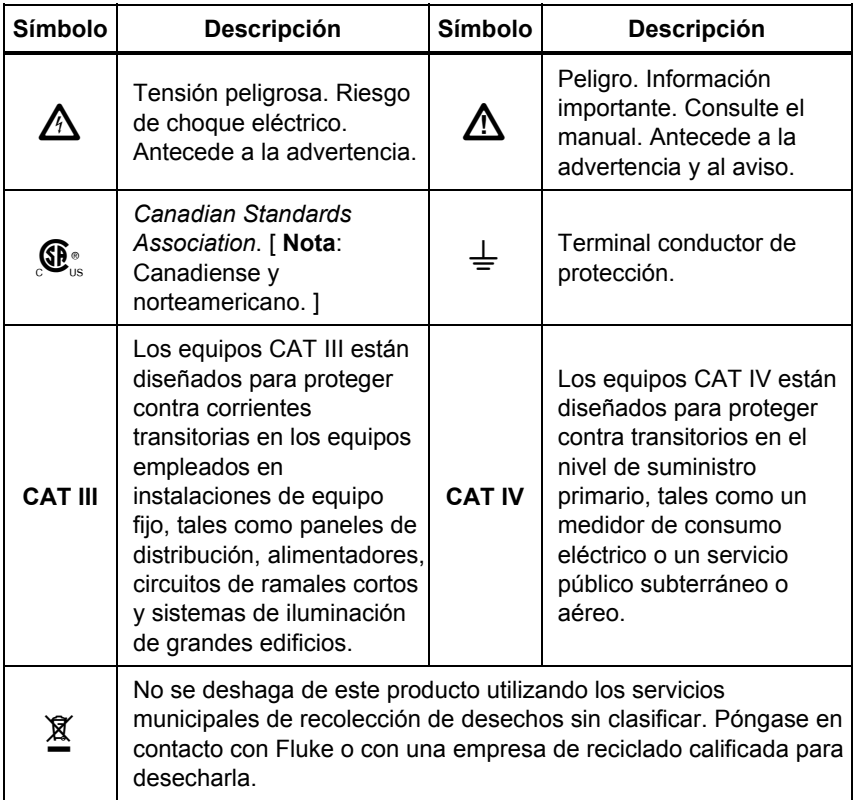

#### **Tabla 1. Símbolos**

## <span id="page-12-0"></span>*Accesorios estándar*

La tabla 2 describe los accesorios estándar que se entregan con el registrador. También hay disponibles otros accesorios opcionales. Consulte el *Manual del operador de 1750* para ver una lista completa.

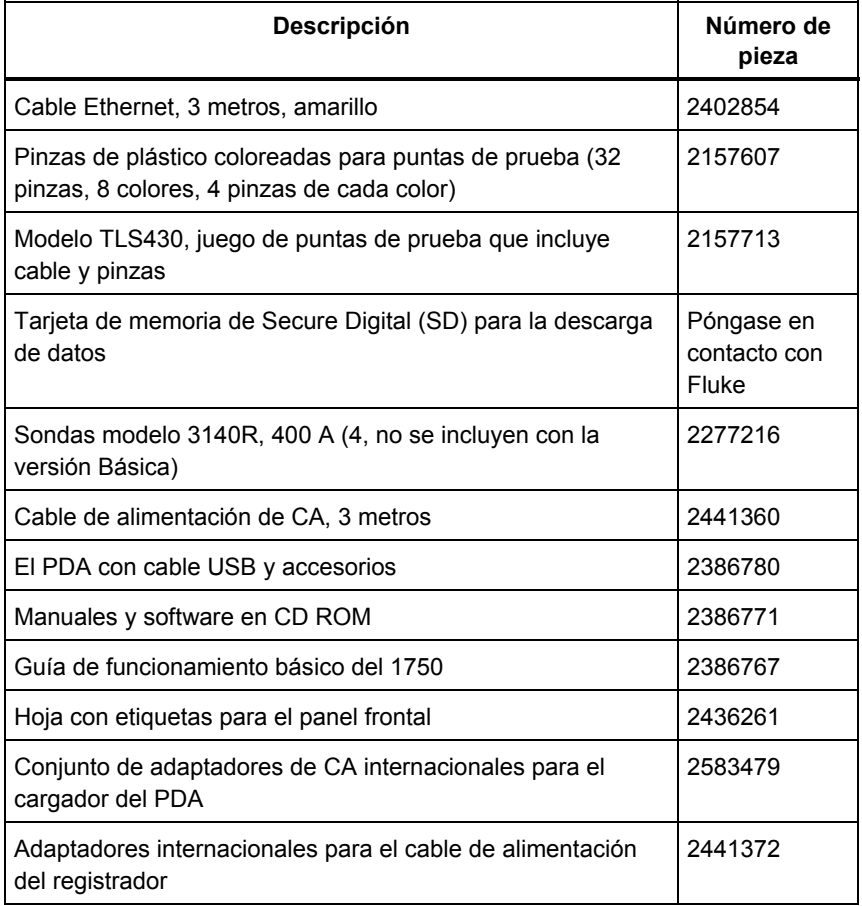

#### **Tabla 2. Accesorios estándar**

# <span id="page-13-0"></span>*Características*

El panel frontal del registrador se muestra en la figura 1 y se describe en la tabla 3.

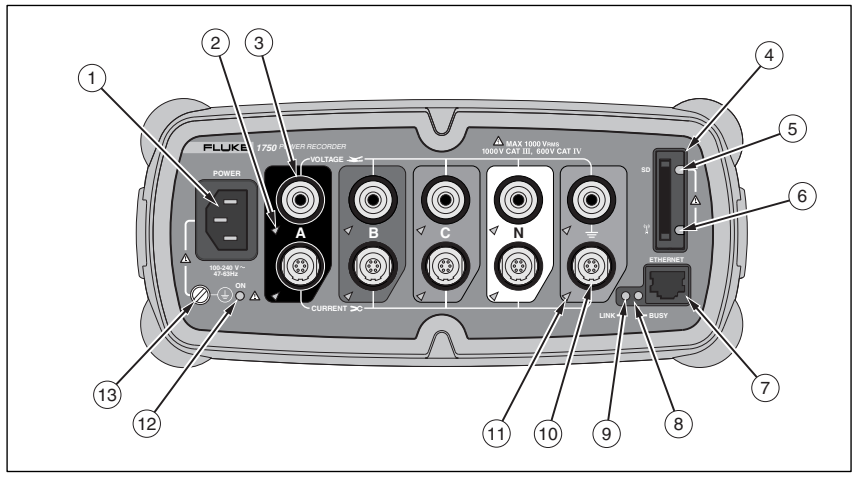

**Figura 1. Fluke 1750 Power Recorder** 

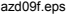

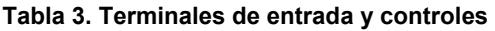

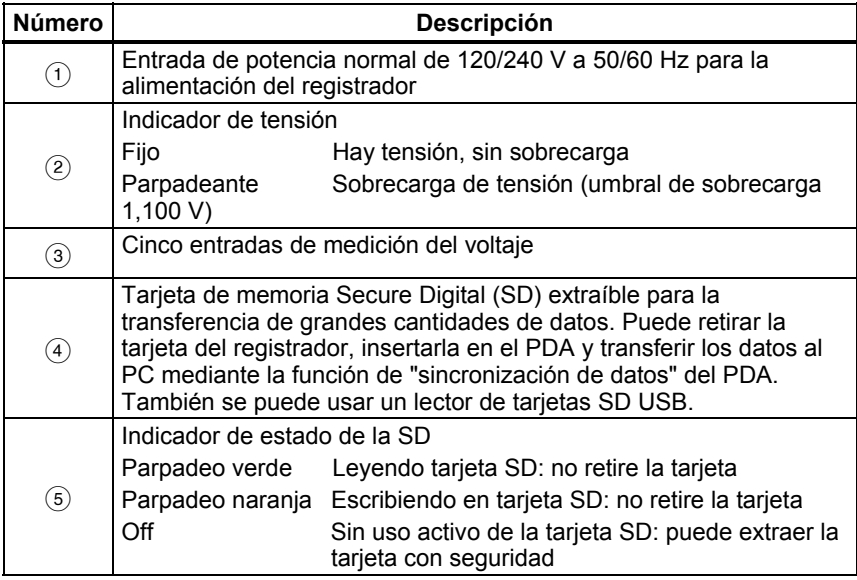

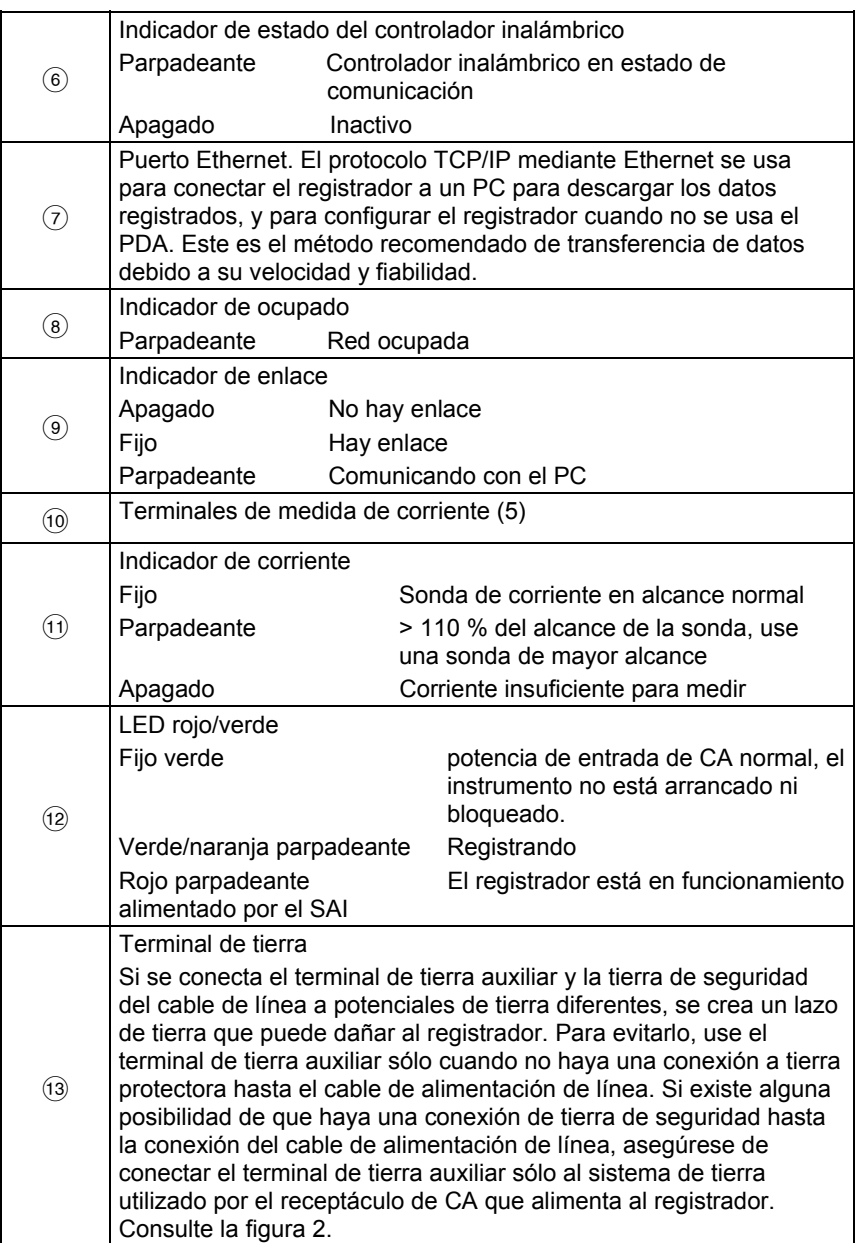

#### **Tabla 3. Terminales de entrada y controles (cont.)**

## **Precaución**

<span id="page-15-0"></span>**Si se conecta el terminal de tierra auxiliar y la tierra de seguridad del cable de línea a potenciales de tierra diferentes, se crea un lazo de tierra que puede dañar al registrador.** 

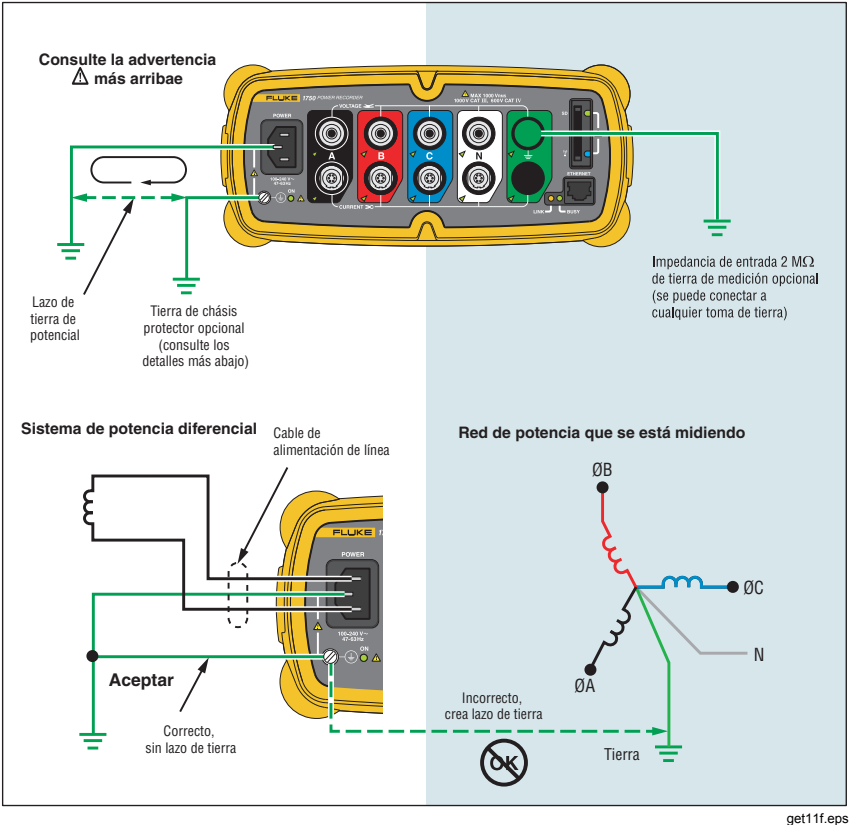

**Figura 2. Conexión del terminal de tierra auxiliar** 

# <span id="page-16-0"></span>*Carga de la batería del PDA*

El PDA se entrega con una batería recargable que está descargada o sólo cargada parcialmente. Debe cargar completamente la batería antes de configurar el dispositivo, y recargarla con cierta regularidad. Consulte la guía del usuario del PDA para conocer la información detallada sobre la batería.

## **Precaución**

**No deje datos importantes en el PDA. Si la batería se descarga completamente, perderá todos los datos no almacenados en un almacenamiento de archivos (ROM). La descarga completa de la batería es similar a realizar un reinicio completo. Consulte el manual del usuario del PDA para obtener más información.** 

# *Instalación del software*

Esta sección describe el procedimiento de instalación del software Fluke Power View en el PDA y Fluke Power Analyze en el PC. Conserve el CD del producto por si necesita reinstalar este software el futuro. Debe comprobar periódicamente el sitio Web de Fluke: www.fluke.com por si hay actualizaciones del firmware del 1750 o de la aplicación de software disponibles para descargar. Fluke aconseja registrar el registrador. Después de registrarlo, recibirá notificaciones por correo electrónico sobre la disponibilidad de actualizaciones de firmware y software.

## *Instalación de Power View en el PDA*

- 1. Inserte el CD que se entrega con el PDA. Siga las instrucciones de la pantalla para instalar el software de ActiveSync para Windows XP (o Mobile Device Center para Windows Vista y Windows 7) que posibilita la comunicación entre el PC y el PDA.
- 2. Conecte el PDA al PC con el cable USB y establezca la comunicación entre el PDA y el PC. Conserve el CD del producto por si necesita reinstalar este software el futuro.
- 3. Inserte el CD que se entrega con el registrador en la unidad de CD ROM del PC.
- 4. Aparecerá una ventana en la que se muestran las opciones del CD. Si no aparece la ventana de instalación del software automáticamente, haga lo siguiente:
- <span id="page-17-0"></span>a. Use Windows Explorer para localizar el archivo **sw/FPV\_Vx.yy.exe** en el CD. Sustituya x.yy con el número de versión que se indica en el CD.
- b. Haga doble clic en **FPV\_Vx.yy\_Install.exe** para iniciar el programa de instalación.
- 5. Seleccione el idioma de prefiera para la instalación.
- 6. Siga las indicaciones que se muestran en la pantalla. Power View se instalará en la carpeta Programas del PDA.
- 7. Para iniciar Power View, seleccione Inicio y, a continuación, Programas en el PDA.
- 8. Pulse el icono de Power View (**199**) para empezar a usar la aplicación.

## *Selección de idioma*

Power View dispone de interfaz de usuario traducida en inglés, alemán, francés, español, chino e italiano. Cuando Power View se utiliza por primera vez en un PDA o después de haber llevado a cabo un reinicio completo, se abre directamente la ventana de configuración del idioma. También se puede acceder a esta ventana mediante **Menú>1750 Setup>Language>**

La ventana Language ofrece también la opción de elegir entre identificadores de fase A, B, C y L1, L2, L3.

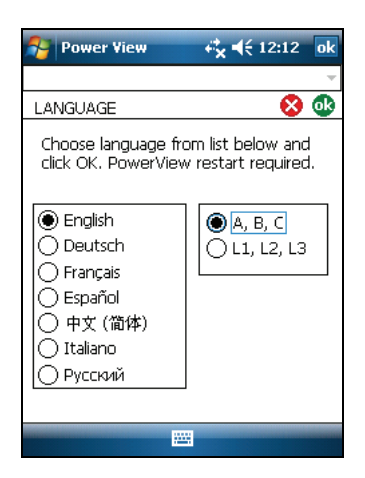

get110.bmp

## <span id="page-18-0"></span>*Requisitos del PC para Power Analyze*

- Windows XP, Windows Vista 32/64 bits, Windows 7 32/64 bits. Para instalar las aplicaciones se requieren derechos de administrador.
- PC con un procesador de 500 MHz o más rápido.
- 256 MB RAM, se recomienda 1 GB (100 MB de espacio disponible en disco, se recomienda 10 GB).
- Una resolución de vídeo de 1024 x 768 o superior.
- Teclado y ratón.

## *Instalación de Power Analyze*

Antes de instalar el software en el PC, asegúrese de que tiene instalada la versión 6 o superior de Internet Explorer. Otros softwares recomendados:

- Adobe Acrobat Reader
- Microsoft Word 2000 o superior
- Microsoft Excel 2000 o superior

## **Precaución**

#### **No retire el CD hasta que haya instalado correctamente el software, reiniciado la máquina y abierto la aplicación.**

- 1. Inserte el CD en la unidad de CD-ROM.
- 2. Aparecerá una ventana en la que se muestran las opciones del CD. Si la ventana no aparece automáticamente:
	- a. Use Windows Explorer para localizar el archivo **sw/FPA\_Vx.yy.exe**  en el CD. Sustituya x.yy con el número de versión que se indica en el CD.
	- b. Haga doble clic en **FPA\_Vx.yy\_Install.exe**.
- 3. Seleccione el idioma que prefiera para el proceso de instalación. Power Analyze se inicia en principio en este idioma. Puede modificar el idioma en el menú **Settings>Language**.
- 4. Siga las instrucciones de instalación que aparecen en la pantalla. Tras la instalación del software, aparecerá el icono de Power Analyze **en** en el escritorio.
- <span id="page-19-0"></span>5. Inicie Power Analyze en el PC eligiendo **Inicio** > **Todos los programas** > **Fluke** > **Power Analyze** > **Power Analyze** o haciendo doble clic en el icono de Power Analyze del escritorio.
- 6. Una vez completada la instalación, dedique unos minutos a completar el registro del producto. Puede registrarse rápidamente en línea (opción preferida) en http://register.fluke.com o puede imprimir el formulario y enviarlo por fax al número que se indica en el propio formulario. Es muy importante registrarlo ya que eso le permite obtener actualizaciones de software gratuitas y nos ayudará a proporcionarle la asistencia técnica más rápida y eficaz.

#### *Nota*

*Es posible que tenga que cambiar la configuración del servidor de seguridad de Windows para permitir que el programa FPA.exe utilice los puertos 18571 (TCP) y 18572 (UDP). Para obtener más información sobre el cambio de la configuración del servidor de seguridad, consulte http://support.microsoft.com.* 

# *Instalación de Power Recorder en una planta*

Esta sección describe el procedimiento para instalar el registrador en planta e iniciar una sesión de registro.

## *Flujo de trabajo*

Hay tres etapas diferenciadas para una sesión de registro.

• Setup

Configuración, conexión y verificación de las conexiones y señales medidas. Cuando desea borrar la memoria del registrador (no es necesario, pero se recomienda hacerlo al descargar datos, porque cuando se finaliza sólo quedan los datos nuevos). Es un buen momento para modificar los ajustes del registrador. Modifique la descripción de las mediciones ahora o después de haber descargado los datos de medición e introduzca anotaciones y/o marcas opcionales de inicio en el flujo de datos registrados. Las anotaciones son mensajes o notas que se insertan en el flujo de datos durante una sesión de registro.

• Comprobación intermedia durante la sesión de registro

En este momento, puede que desee volver a comprobar todas las señales de entrada activas y descargar los datos registrados desde el inicio de la sesión de registro. Esto no interfiere de ningún modo con el registro en

curso. La capacidad de anotación está siempre disponible durante la sesión de registro.

<span id="page-20-0"></span>• Fin de la sesión de registro

Si lo desea, puede volver a verificar la corrección de los datos en vivo y descargarlos, apagar el registrador y empaquetarlo para transportarlo.

## *Instalación del registrador*

- 1. Coloque el registrador a una distancia menor de 2 m (6 pies) del lugar de supervisión.
- 2. El registrador se puede instalar en el suelo o una mesa, o conectado y sujeto a un poste u otra superficie de montaje. Además, se puede orientar vertical u horizontalmente.
- 3. Conecte el registrador a una fuente de alimentación de CA de 100 a 240 V, a 50 ó 60 Hz.
- 4. Enchufe el cable de alimentación a una toma mural conectada correctamente a tierra.

#### **Precaución**

#### **Para evitar daños en el registrador:**

- **Conecte el chasis a tierra según corresponda con su conexión de potencia antes de llevar a cabo cualquier otra acción.**
- **Conecte el cable de alimentación al registrador mediante el adaptador correspondiente suministrado.**
- **Conecte el cable de alimentación a una toma mural conectada correctamente a tierra.**
- **Enchufe el cable de alimentación al panel del registrador ANTES de conectarlo a una toma de salida.**

Después de un minuto, todos los LED deberán parpadear **ENCENDIDOS**, después **APAGADOS** y después cada uno de ellos deberá encenderse y apagarse por orden. Seguidamente, los indicadores LED permanecerán encendidos si realiza conexiones de prueba seguras y hay tensión y corriente suficientes.

5. Encienda la PDA y pulse el icono Power View  $\bullet$  para iniciar este programa.

Si el registrador está dentro del rango y no está protegido con contraseña, deberá aparecer en el menú desplegable justo debajo de la barra de títulos principal de la PDA. Puede que sea necesario seleccionar la opción **Browse for recorder** para elegir el registrador la primera vez que se

<span id="page-21-0"></span>conecta. Seleccione el registrador con el PDA stylus. Al seleccionar, aparecerá la pantalla de inicio de los datos en vivo.

Si hay más de un registrador dentro del rango, aparecerán en la lista de menú desplegable.

6. Si había protegido el registrador con una contraseña, deberá introducirla correctamente en el cuadro de texto Password y hacer clic en **OK**. (La protección por contraseña se establece para un registrador específico usando el menú Configurar contraseña en el software Power View o Power Analyze).

## *Conexión del registrador al cableado*

Después de configurar el registrador, estará listo para conectar las puntas de tensión y la sonda de corriente o sondas flexibles a la red eléctrica que se va a comprobar. Consulte los diagramas de tipo de potencia proporcionados en el PDA o en este manual.

## **Advertencia**

#### **Para evitar posibles descargas eléctricas, no se aplicarán ni quitarán sondas flexibles de conductores con corriente peligrosos.**

En la mayoría de los casos, debe instalar primero las sondas de corriente. Puesto que están sujetas alrededor de los cables, las sondas de corriente son normalmente más seguras que las de tensión. Examine los conductores a los que las va a conectar y determine si debe instalar las sondas de corriente a los cables de fase o a las barras de distribución antes de conectar las sondas de tensión.

- 1. Seleccione e instale las sondas de corriente adecuadas al registrador.
- 2. Seleccione e instale las puntas de pruebas de tensión y sondas adecuadas al registrador.

#### *Nota*

*Si las conexiones eléctricas requieren transformadores de potencial (PT) o transformadores de corriente (CT), puede usar la configuración de relación de Power View para configurar el registrador para mostrar las lecturas cuando se produzcan en el lado primario del PT y del CT (por ejemplo, 12.000 V).* 

3. Conecte el registrador al cableado enlazando en primer lugar el conductor de prueba de tierra de medición a la tierra del sistema de distribución, y después la sonda neutra al neutro.

- <span id="page-22-0"></span>4. Conecte la sonda de corriente de tierra a la tierra del sistema de distribución y la sonda de corriente neutra al neutro, con la flecha de la sonda de corriente hacia la carga (hacia el lado contrario de la fuente) en cada caso.
- 5. Conecte las demás sondas de corriente a la red eléctrica.
	- La flecha de la sonda de corriente debe señalar hacia la carga.
	- Use el código de color de las puntas para ayudar a conectar las sondas a las fases correspondientes, al neutro y a tierra.
- 6. Conecte las demás sondas de tensión.

#### *Nota*

*Compruebe que las sondas de tensión y las sondas de corriente estén correctamente emparejadas, y que las fases (A de tensión (L1) con A (L1) de corriente, etc.), también lo estén. Los cálculos se realizan por pares y no se pueden cambiar una vez registrados los datos. Las puntas de la sonda de tensión y la sonda de corriente del mismo color deben unirse al mismo cable de fase o barra de distribución.* 

- 7. Compruebe el LED de cada fase para asegurarse de que se haya establecido una conexión.
	- Cuando está encendido un LED de fase, esto indica que la conexión está activa y que la tensión y la corriente están dentro de los límites normales.
	- Cuando un LED de fase PARPADEA, esto indica que está conectado pero la tensión o corriente superan el rango normal o el rango de la sonda que está utilizando.
	- Cuando un LED de corriente está apagado, quiere decir que la corriente de la línea es insuficiente.

#### *Comprobación de la conexión*

Antes de dejar que el registrador acumule datos en planta, vuelva a comprobar las conexiones.

- Asegúrese de que las sondas de corriente estén seguras y completamente cerradas alrededor de los conductores, y de que los indicadores LED de tensión y corriente estén fijos.
- Use la pantalla PHASOR del PDA o PC para verificar que las conexiones de tensión y corriente sean correctas. Si son incorrectas, puede cambiarlas utilizando Power View.

## <span id="page-23-0"></span>*Finalizacióndel proceso*

Después de realizar las correcciones necesarias en las conexiones, vuelva a comprobar los diagramas de FASOR para confirmar la conexión. Compruebe que la tensión nominal, la frecuencia nominal de línea y el tipo de potencia (triángulo, estrella, otros) sean correctos antes de dejar el registrador. Es una buena medida insertar una marca de inicio cuando termine de realizar todas las configuraciones, de modo que pueda descargar datos e ignorar las lecturas y sucesos inútiles al comienzo de las actividades de conexión de la sonda. También puede utilizar la función "**Erase Memory**" y añadir descripciones de las mediciones, como la empresa, el nombre o el propósito de la medición. Esto se puede llevar a cabo en este punto o después de haber descargado los datos de medición.

## *Gestión de los datos registrados*

Los datos registrados residen en el registrador, dentro de un circuito de memoria flash interna no accesible físicamente. La transferencia de los datos del registrador a la ranura de la tarjeta SD se realiza automáticamente cuando inserta la tarjeta SD o solicita una acción de descarga con la PDA. Se recomienda realizar la descarga en un PC que tenga instalado el software Fluke Power Analyze (incluido) usando el cable Ethernet. Es la forma más rápida de recuperar datos del registrador.

*Nota* 

*Para detener la copia automática desde la tarjeta SD, vaya a Menu >Tools >1750 Internal Memory o Menu >Tools >1750 SD Memory.* 

# <span id="page-24-0"></span>*Descarga de datos y borrado de la memoria*

Use las opciones del menú de datos para gestionar la memoria del registrador y descargar los datos registrados en la tarjeta SD insertada en la ranura correspondiente del registrador (no en el PDA). Está descargando los datos registrados desde la memoria flash a una tarjeta SD del registrador. Cuando desee usar esos datos, debe insertar la tarjeta en el PDA. Después, puede copiar los datos al PC para revisarlos mediante el software Power Analyze.

## *Descarga automática*

La característica de descarga automática copia todos los datos del registrador a la tarjeta SD sin necesidad de PC o PDA. La descarga automática se pone en marcha al insertar la tarjeta SD sin que haya conexión con Power View o Power Analyze. El indicador de estado de la tarjeta parpadea mientras se realiza una copia de los movimientos de los datos en la tarjeta SD.

#### *Nota*

*No retire la tarjeta SD mientras el indicador esté parpadeando. La tarjeta SD se puede retirar con seguridad cuando se apaga el indicador de estado correspondiente.* 

Para detener la descarga automática con Power View, seleccione **Menu > Tools > 1750 Internal Memory** o **Menu > Tools > 1750 SD Memory**.

Si la descarga no comienza automáticamente:

- 1. Compruebe que ni Power View ni Power Analyze están conectados al dispositivo.
- 2. Compruebe el indicador de estado de la tarjeta SD. Cuando se inserta la tarjeta el indicador verde parpadea durante un instante. Es la indicación de que el dispositivo ha reconocido la tarjeta SD. Si no sucede nada, la tarjeta SD no es compatible con el Fluke 1750.
- 3. Compruebe si la tarjeta SD está protegida contra escritura. Asegúrese de que la pestaña de la tarjeta SD no está en la posición LOCK.

Si el indicador de estado de la tarjeta SD parpadea cuando ésta se inserta pero no lo hace durante un período de tiempo más largo (más de un segundo), puede que el espacio de almacenamiento no sea suficiente. Utilice una nueva tarjeta vacía o borre los archivos de la tarjeta con la ayuda de una PDA o un lector de tarjetas.

## <span id="page-25-0"></span>*Descarga a PDA*

Pulse **1750 Internal Memory** en el menú Data para ver la pantalla de descarga.

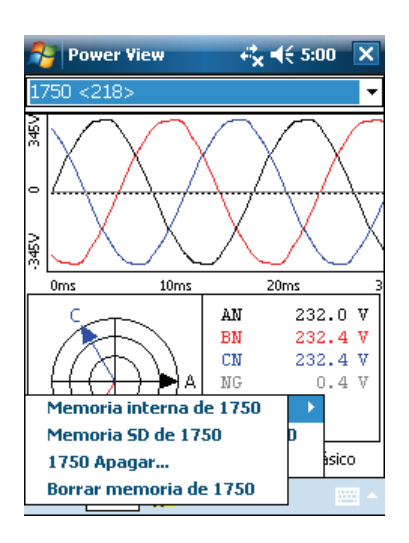

get116.bmp

Esta pantalla muestra un diagrama de banda en V de RMS trifásico en el que se ve la fecha y la escala de tiempo. Esto representa los datos de la memoria interna del registrador. La configuración predeterminada de los tiempos de inicio y fin está en la memoria; para descargar TODO, pulse el botón **Write to SD**. Si desea recortar datos con información parcial porque las sondas se estaban conectando, seleccione la anotación de marca de inicio (si el usuario introdujo una) como punto de inicio.

Las líneas de cursor gris a izquierda y derecha con puntas de flecha triangulares en la parte inferior de la pantalla muestran los tiempos de inicio y fin seleccionados para la descarga. Los indicadores verde y rojo son anotaciones de INICIO y PARADA insertadas durante la sesión de registro. Los indicadores amarillos son anotaciones de nombre de archivo insertadas durante la sesión de registro, o cambios del parámetro de configuración que cambian los datos de forma significativa, como la tensión nominal o el tipo de potencia.

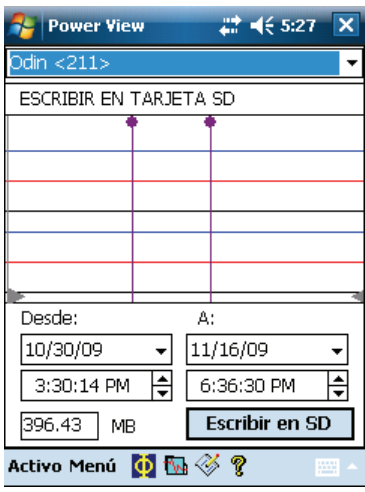

get117.bmp

Si la tarjeta de almacenamiento SD ya contiene archivos de datos, puede que no quede espacio para la nueva descarga. Power View le avisa de este problema y le pregunta si desea borrar el contenido de la tarjeta SD antes de la descarga.

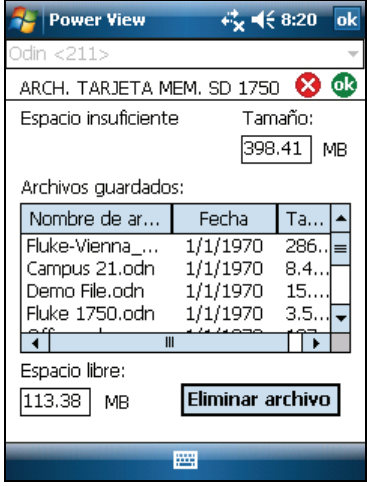

get107s.bmp

También puede acceder a la tarjeta SD para eliminar archivos mediante **Menu > Tools > 1750 SD Memory**.

Puede eliminar los archivos que necesite y, cuando haya espacio suficiente en la tarjeta, escribir los datos seleccionados de la memoria interna del registrador en la tarjeta SD.

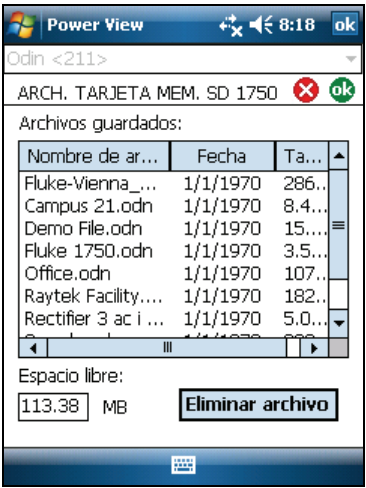

get108s.bmp

Cuando haya espacio en la tarjeta, aparecerá un mensaje que confirma la descarga.

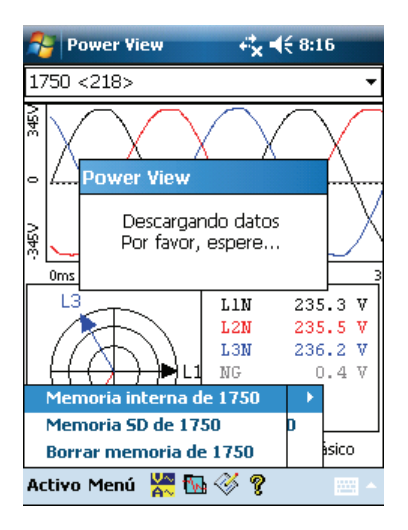

También puede pulsar **Erase 1750 Memory** desde la opción de menú Data, que está disponible en **Menu**, y pulsar el botón **Erase All** para borrar todos los datos de calidad de la potencia almacenados en el registrador. Incluso entonces, si lo desea, puede dejar los datos antiguos en la memoria del registrador. Dicha memoria se sobrescribirá automáticamente cuando inicie la siguiente sesión en el registrador, por lo que nunca tendrá un efecto adverso en la calidad o cantidad de los datos registrados.

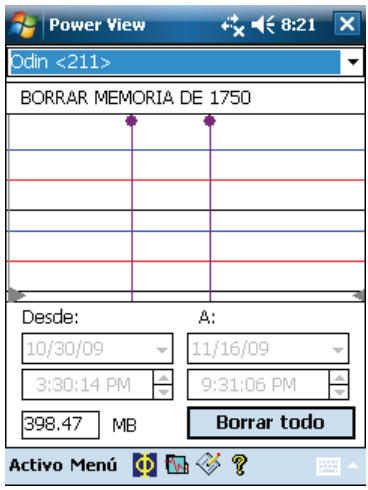

get109s.bmp

Cuando elija **Borrar todo**, aparecerá la advertencia "¿Está seguro?" en la pantalla.

<span id="page-29-0"></span>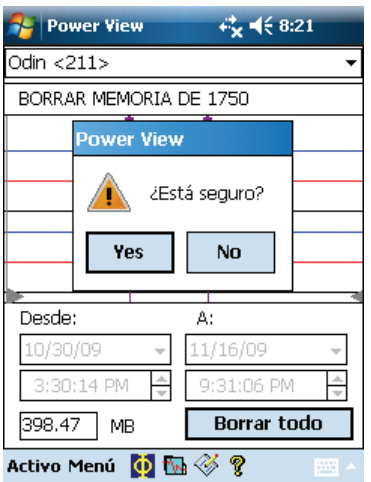

get119.bmp

*Nota* 

*También puede descargar datos conectando el PC directamente al registrador con un cable Ethernet y ejecutando Power Analyze en el modo 1750 activo. Todas las funciones (controlador, PDA y Power View) están duplicadas en el modo 1750 Activo.* 

# *Diagramas de tipo de potencia*

Los diagramas de tipo de potencia se incluyen en Power View y Power Analyze, y se pueden consultar cuando se esté configurando la potencia nominal del registrador. Los diagramas se usan como ayuda para realizar las conexiones correctas en las puntas de prueba. Los siguientes diagramas de tipo de potencia son para las configuraciones de potencia normales:

- Monofásico más neutro
- TI monofásico sin neutro
- TI monofásico con fase dividida
- Estrella trifásico
- Triángulo trifásico
- TI trifásico
- Tramo alto trifásico
- Tramo abierto trifásico
- Triángulo de dos elementos
- Estrella de  $2\frac{1}{2}$  elementos

# <span id="page-30-0"></span>*Uso de Fluke Power Analyze*

Además de analizar los datos ya registrados, puede conectarse con un registrador a través de Power Analyze. Cuando haga esto, todas las características disponibles mediante el PDA también aparecerán directamente en el PC. Por ejemplo, puede:

- Ver datos en vivo conectando a un registrador que a su vez esté conectado a la potencia.
- Configure un Power Recorder 1750 al que esté conectado.
- Agregue marcadores de anotaciones y tome instantáneas manuales que se almacenarán en el registrador.

El software Fluke Power Analyze le permite trabajar en el PC con los datos de calidad de potencia controlados y recibidos del registrador. Con Fluke Power Analyze, puede descargar, revisar y analizar los datos. Por ejemplo, puede:

- Descargar datos de un registrador a un archivo de datos del PC, o abrir un archivo descargado previamente y movido al PC.
- Analizar los datos descargados usando una serie de vistas para ver distintos aspectos de esos datos, inclusive gráficos de Resumen, sucesos, armónicas, THD (dispersión armónica total), fluctuaciones rápidas de tensión, potencia y energía.

Cuando revise los datos en las pantallas de Power Analyze, puede ajustar los datos mostrados encendiendo y apagando la pantalla de los distintos canales y seleccionar otros parámetros. Puede centrarse en los datos específicos que le ayuden a analizar y entender los datos de la calidad de potencia.

• Ver instantáneas de los datos de calidad de potencia registrados en momentos específicos como si hubiese visto las mediciones en vivo.

Puesto que las instantáneas se capturan a intervalos normales, puede avanzar hasta ellos y revisar la medición tal como se realizó en puntos sucesivos en el tiempo.

• Generador de informes con un solo clic. Almacenar la configuración de los informes para volver a utilizarla. Documentar datos importantes según los identifica en los archivos de datos registrados.

<span id="page-31-0"></span>Esta sección de la guía de funcionamiento básico describe cómo empezar a trabajar con el software Power Analyze para revisar y analizar los datos de los archivos de datos registrados. Úsela para familiarizarse con la interfaz y características de Power Analyze. La ayuda en línea le proporcionará información detallada de Power Analyze.

# *Resolución de dudas durante el trabajo*

Cuando trabaje con Power Analyze, puede usar la Ayuda en línea para obtener información detallada sobre cómo usar el software para examinar los datos registrados, conectarse a instrumentos y ver los datos en vivo, descargar datos, y otras tareas. Puede acceder a la ayuda en línea de Power Analyze de varias formas.

En la ventana principal, haga clic en el signo de interrogación de **Ayuda** <sup>2</sup> de la barra de herramientas, y haga clic en un elemento de la pantalla para obtener información sobre él. Puede usar este procedimiento para buscar información acerca de los botones y otros elementos de la propia barra de herramientas, de los comandos de los menús y de las principales pantallas.

Para obtener información sobre la vista actual, o para obtener ayuda en un cuadro de diálogo, haga clic en | Ayuda |. También puede ver esta información pulsando la tecla **F1**.

También puede abrir el sistema de ayuda eligiendo **Temas de la ayuda** en el menú Help (Ayuda).

Cuando se abra la Ayuda, puede usar las fichas **Contenido**, **Índice** y **Buscar** a la izquierda para localizar la información.

Si la ventana de ayuda es muy ancha, puede ocultar el panel de navegación de la izquierda haciendo clic en  $\frac{1}{\sqrt{2}}$  en la parte superior de la ventana de Ayuda. Para abrir de nuevo el panel de navegación, haga clic en ...

# *Inicio de Power Analyze*

Puede iniciar Power Analyze en el PC eligiendo **Inicio** > **Todos los programas** > **Fluke** > **Power Analyze**.

Mientras aprende a usar Power Analyze, puede utilizar el archivo denominado SAMPLE.ODN hasta que tenga un archivo de datos que desee analizar.

## <span id="page-32-0"></span>*Trabajo con archivos de datos registrados*

Para trabajar con Fluke Power Analyze, debe hacerlo con un archivo cada vez. Cuando descargue datos, éstos se almacenarán en un archivo con la extensión ".odn". Cuando realiza una descarga con Power Analyze, estos archivos se almacenan de forma predeterminada en el directorio "\My

Documents\Fluke\Power Analyze\". Si mueve los datos descargados desde el registrador al PC a través de una tarjeta SD, puede copiar el archivo .odn a este directorio Power Analyze o a otra carpeta. Para obtener información sobre cómo mover datos descargados al PC, consulte "Transferencia de datos descargados del registrador a un PC" más adelante en este manual

Para iniciar Fluke Power Analyze y abrir un archivo al mismo tiempo

- 1. En Windows Explorer o en el escritorio, localice el archivo .odn que desee abrir.
- 2. Haga doble clic en el archivo para abrirlo en Fluke Power Analyze.

Para abrir un archivo de datos cuando Fluke Power Analyze ya esté abierto

- 1. En el menú Archivo elija **Abrir**.
- 2. En el cuadro de diálogo Abrir, acceda al archivo que desee abrir, selecciónelo y haga clic en **Abrir**.

El archivo se abrirá en una ventana de Fluke Power Analyze y mostrará la vista Resumen. El nombre del archivo aparecerá en la barra de título de la aplicación. Para conocer los detalles sobre la ventana Power Analyze, consulte "Descripción de la pantalla Power Analyze" más adelante en este manual.

## *Transferencia de datos descargados del registrador a un PC*

El procedimiento siguiente describe cómo descargar datos registrados desde la tarjeta SD al PC para analizar datos registrados con Power Analyze

Para mover los datos descargados desde una tarjeta SD al PC:

- 1. Descargue los datos de la memoria flash interna del registrador a la tarjeta de almacenamiento SD.
- 2. Introduzca la tarjeta SD en la ranyra del PC, si está disponible, o en un lector de tarjetas.
- 3. Copie los archivos de mediciones en una ubicación conocida.

Para mover los datos descargados desde una tarjeta SD hasta la PDA:

- 1. Introduzca la tarjeta SD en la PDA.
- 2. Conecte la PDA al PC con el cable USB.

La tarjeta SD debe aparecer como una unidad de almacenamiento adicional para la PDA dentro de la carpeta My Computer.

- <span id="page-33-0"></span>3. En el PC, abra la tarjeta como una unidad de disco.
- 4. Copie los archivos del PDA a la ubicación que desee del PC.

Ahora estará listo para abrir el archivo de datos registrados en Fluke Power Analyze.

# *Descripción de la pantalla Power Analyze*

Tanto si está trabajando con un archivo de datos registrados como si está conectado en vivo a un registrador, muchos de los elementos de la pantalla de Fluke Power Analyze son idénticos.

Los datos de calidad de potencia aparecen en la zona central de la pantalla. El tipo de datos que vea dependerá del modo y la vista activos. Una serie de controles de visualización adicionales en el lado derecho y de botones en la barra de herramientas le permiten personalizar la presentación de los datos.

La figura 3 muestra la vista de datos registrados Voltios/Amperios/Hz y la tabla 4 describe las zonas y controles de la pantalla. Para una revisión detallada del contenido de los datos reales, consulte "Descripción general de la pantalla de datos registrados", más adelante en este manual.

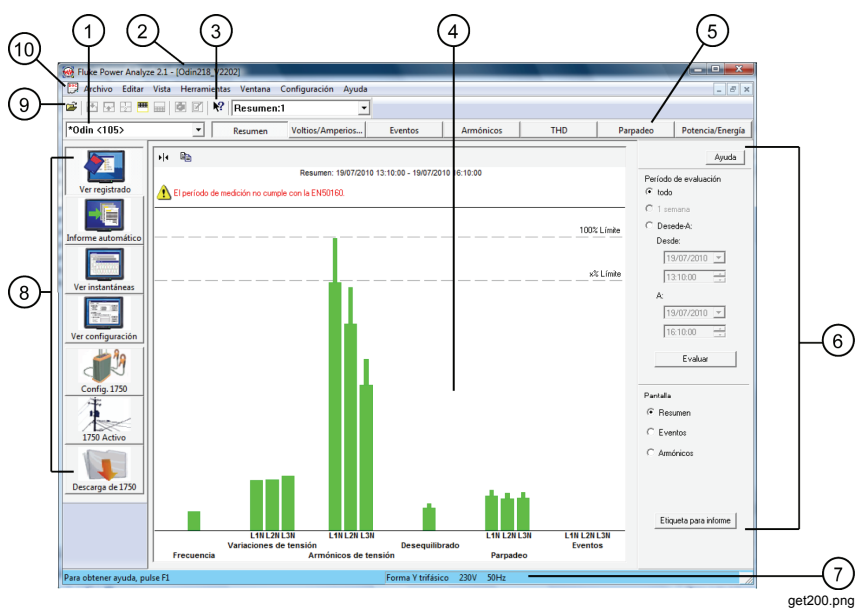

**Figura 3. Pantalla de Power Analyze** 

<span id="page-34-0"></span>

| Número         | Descripción                                                                                                    |  |  |  |  |  |
|----------------|----------------------------------------------------------------------------------------------------|--|--|--|--|--|
| $\circled{1}$  | Registrador conectado. Cuando está conectado a un Power<br>Recorder 1750, este campo muestra el nombre. Una lista<br>desplegable muestra otros registradores a los que se puede<br>conectar.                                                                                                    |  |  |  |  |  |
| $\circled{2}$  | Nombre del archivo de datos. Cuando revisa datos registrados,<br>el nombre del archivo ".odn" aparece en la barra de título de la<br>ventana.                                                                                                    |  |  |  |  |  |
| $\circled{3}$  | Botones de ayuda. Hay disponibles varios tipos de ayuda en<br>línea para Fluke Power Analyze. En esta pantalla de muestran<br>dos de ellos. Para conocer los detalles sobre cómo acceder a la<br>ayuda, consulte "Resolución de dudas durante el trabajo", que<br>aparece anteriormente en este manual.                                                                                             |  |  |  |  |  |
| $\circled{4}$  | Zona de datos principal. La parte central de la pantalla muestra<br>los datos de calidad de la potencia para el modo y la vista activos.<br>Puede realizar ajustes posteriores en los datos mostrados<br>utilizando los controles y barras de herramientas de visualización.                                                                                                    |  |  |  |  |  |
| (5)            | Barra de herramientas de visualización. Le proporciona un<br>acceso rápido a las distintas presentaciones de calidad de la<br>potencia de datos para el modo activo (datos registrados,<br>instantáneas o datos en vivo del 1750). El botón activo en la<br>opción de visualización de la barra de herramientas indica la vista<br>actual.                                                          |  |  |  |  |  |
| $\circled{6}$  | Controles de visualización. Los controles de visualización<br>especifican los datos que se van a mostrar y cómo deben<br>aparecer.                                                                                                    |  |  |  |  |  |
| $\odot$        | Barra de estado. Muestra la configuración de la potencia, la<br>tensión nominal y la frecuencia de los datos que está<br>visualizando. Cuando se visualizan datos en vivo, también<br>muestra el nombre del registrador.                                                                                                    |  |  |  |  |  |
| $\circledast$  | Barra lateral de modo de Power Analyze. Los botones de modo<br>activan diferentes conjuntos de visualizaciones y pantallas de<br>Power Analyze. El botón activo indica el modo que se está viendo<br>en ese momento. En el ejemplo de la figura, está activo Ver<br>registrados. Para obtener más información, consulte "Descripción<br>de los modos de Power Analyze" más adelante en este manual. |  |  |  |  |  |
| $\circledcirc$ | Barra de herramientas principal. Las acciones que se usan con<br>frecuencia aparecen como botones en la barra de herramientas.                                                                                                    |  |  |  |  |  |
| $\circledcirc$ | Barra de menús. Los menús proporcionan acceso a los<br>comandos de Power Analyze. Los elementos de menú que se<br>usan con más frecuencia están también disponibles en la barra de<br>herramientas principal y en las barras de herramientas de<br>visualización.                                                                                                    |  |  |  |  |  |

**Tabla 4. Zonas y controles de la pantalla de Power Analyze** 

# <span id="page-35-0"></span>*Descripción de los modos de Power Analyze*

Hay seis modos en Fluke Power Analyze, todos disponibles desde la barra lateral a la izquierda de la pantalla. Los tres superiores le permiten trabajar con datos registrados que se han guardado como un archivo de datos, mientras que los tres inferiores permiten trabajar con datos en vivo cuando el usuario está conectado a un registrador.

## *Modos de datos registrados*

Estos modos están disponibles cuando se abre un archivo de datos registrados (.odn).

- **Ver registrados** le permite analizar los datos que se han descargado de un registrador y guardado como un archivo de datos.
- **La característica de informes automáticos**  le permite crear informes personalizados de los datos descargados en formato de MS Word o PDF.
- **Ver instantáneas** muestra las instantáneas de las condiciones de potencia tomadas manualmente o de forma periódica a través del período de control y almacenados en el archivo de datos registrados.
- **Ver configuración** muestra la configuración del registrador que estaba activa cuando se realizó el registro. Incluye la configuración de la potencia, la tensión y frecuencia nominales, las relaciones de tensión y corriente, y otros factores de conexión.

## *Modos de datos en vivo*

Estos modos están disponibles cuando el usuario está conectado a un Power Recorder.

• **Configuración de 1750** le permite ver y definir la configuración del instrumento, lo que incluye la configuración de la potencia, la tensión

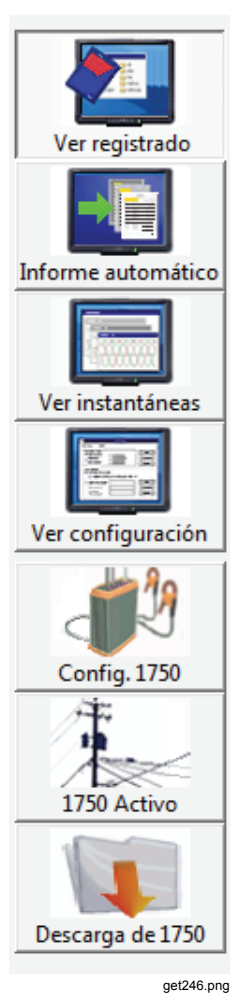

y frecuencia nominales, las relaciones de tensión y corriente, y otros detalles de los datos que se registran antes de iniciar una sesión de registro. También puede crear una contraseña en este modo.

- <span id="page-36-0"></span>• **1750 Activo** le permite controlar los datos directamente, cuando el usuario está conectado a un registrador.
- **1750 descargados** le permite recuperar datos del registrador y guardarlos en el PC.

# *Descripción de la pantalla de datos registrados*

Las vistas de datos registrados son las pantallas principales con las que el usuario trabaja al analizar los datos de calidad de la potencia. Hay disponibles diferentes vistas diferentes de los datos registrados: Resumen, Voltios/Amperios/Hz, Sucesos, Armónicos, THD, Parpadeo y Potencia/Energía. La figura 4 muestra un ejemplo de una pantalla de datos registrados y la tabla 5 describe el contenido de la pantalla.

En muchas de las vistas de datos registrados aparecerá un gráfico de referencia y otro de detalles. El gráfico de referencia muestra el rango completo de datos disponibles. El gráfico de detalles muestra un subconjunto de esos datos. Para obtener más información acerca del menú en pantalla y de los botones, consulte la sección "Descripción de la pantalla Power Analyze" previa de este manual.

Cuando trabaje con datos registrados, muchos de los elementos de la pantalla son los mismos, independientemente de la vista en la que se encuentre.

*Nota* 

*Compruebe periódicamente el sitio web de Fluke (www.fluke.com) para comprobar si hay actualizaciones.* 

#### *1750 Guía de funcionamiento básico*

<span id="page-37-0"></span>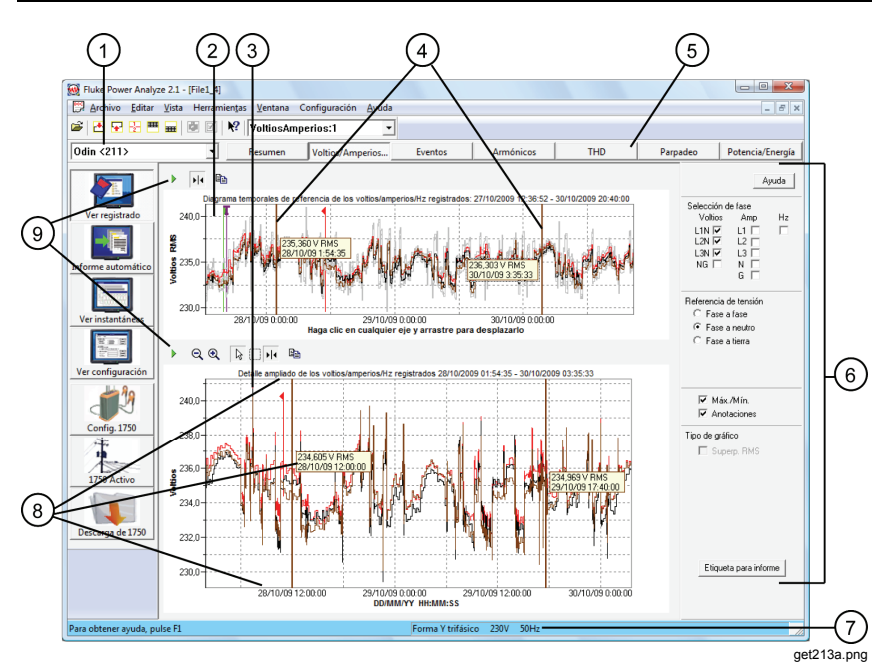

**Figura 4. Pantalla de datos registrados** 

<span id="page-38-0"></span>

| <b>Número</b>     | <b>Descripción</b>                                                                                                    |
|-------------------|----------------------------------------------------------------------------------------------------|
| $\odot$           | Nombre del archivo de datos abierto. Muestra el nombre del<br>archivo de datos que está abierto.                                                                                                    |
| $\circled{2}$     | Gráfico de referencia. Proporciona una descripción de los datos<br>para todo el período registrado.                                                                                                    |
| $\circled{3}$     | Gráfico de detalles. Muestra una vista detallada de una parte de<br>los datos registrados, determinada por los cursores de selección<br>en el gráfico de la parte superior.                                                                                                    |
| $\circledast$     | Cursores de selección. Las barras del cursor de selección<br>marcan los datos mostrados en el gráfico de detalles. Cuando se<br>mueven las barras del cursor, se ajustan los datos de gráfico de<br>detalles.                                                                                                    |
| $\circled{5}$     | Barra de herramientas de visualización. Le permite cambiar<br>entre las vistas de datos registrados. El botón activo indica la vista<br>actual. En la instantánea superior, la vista activa es<br>Voltios/Amperios/Hz.                                                                                                    |
| $\circledast$     | Controles de visualización. Especifica los datos que se van a<br>mostrar en la vista y cómo deben aparecer. Por ejemplo, en el<br>gráfico de voltios/amperios/Hz mostrado arriba, los controles de<br>visualización le permiten ocultar o mostrar fases, seleccionar si se<br>muestran los valores máximos, o mostrar u ocultar anotaciones. |
| $\circledR$       | Barra de estado. Muestra la configuración de la potencia, la<br>tensión nominal y la frecuencia de los datos que está<br>visualizando.                                                                                                    |
| $\left( 8\right)$ | Guías de medición. Este conjunto de guías le permite medir<br>datos en el gráfico de detalles. El valor de medición se muestra en<br>las etiquetas encuadradas entre las guías.                                                                                                    |
| $\circledcirc$    | Barras de herramientas de gráficos. Proporciona acceso a las<br>herramientas que puede usar con los gráficos, como mostrar y<br>ocultar las guías, o acercar los datos.                                                                                                    |

**Tabla 5. Contenido de la pantalla de datos registrados** 

# <span id="page-39-0"></span>*Descripción de la pantalla de visualización 1750 Activo*

Cuando el usuario está conectado a un registrador, hay disponible cinco presentaciones diferentes de las condiciones de potencia en vivo. Puede ver esta misma información con Fluke Power View en el PDA. La figura 5 muestra un ejemplo de pantalla de visualización de datos en vivo y la tabla 6 describe el contenido de la pantalla.

Aunque el formato de las presentaciones de 1750 Activo varía, la estructura general de las pantallas en vivo es la misma. La instantánea siguiente muestra los elementos esenciales en la vista Alcance. Para obtener más información acerca de la vista Scope y otras vistas de 1750 Activo, consulte la ayuda en línea.

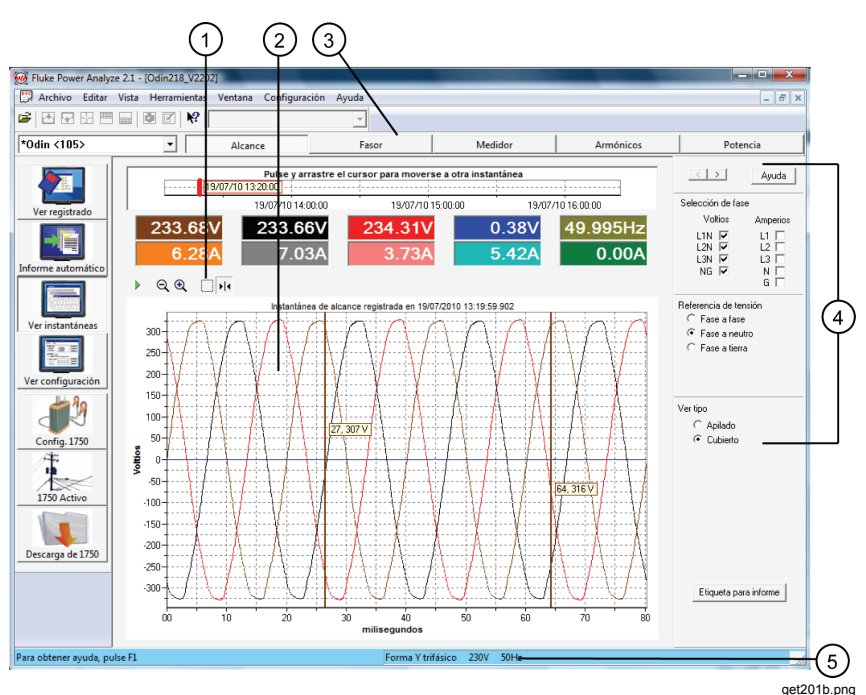

**Figura 5. Pantalla de la vista de datos en vivo** 

<span id="page-40-0"></span>

| Número            | <b>Descripción</b>                                                                                                    |  |  |  |  |  |
|-------------------|----------------------------------------------------------------------------------------------------|--|--|--|--|--|
| $\left( 1\right)$ | Registrador conectado. Muestra el nombre del registrador al<br>que está conectado.                                                                                                    |  |  |  |  |  |
| $\rm(2)$          | Zona de datos principal. Muestra los parámetros de calidad de<br>la potencia que está viendo: alcance, diagrama fasor, multímetro,<br>armónicas o potencia.                                                                                                    |  |  |  |  |  |
| $\circled{3}$     | Barra de herramientas de visualización. Le permite cambiar<br>entre presentaciones en vivo. El botón activo indica la vista<br>actual. En la instantánea anterior, la vista activa es Scope<br>(Alcance).                                                                                                    |  |  |  |  |  |
| $\left( 4\right)$ | Controles de visualizcaión. Especifica los datos que se van a<br>mostrar y cómo deben aparecer.                                                                                                    |  |  |  |  |  |
| (5)               | Barra de estado. Muestra la configuración del registrador, lo<br>que incluye el nombre del registrador seleccionado, la dirección<br>IP, la configuración de la potencia, la tensión nominal y la<br>frecuencia. Puede definir esta información usando el modo<br>Configuración de 1750 o utilizando Power View en el PDA. Para<br>obtener más información sobre la configuración de un<br>registrador con Power Analyze, consulte la ayuda en línea. |  |  |  |  |  |

**Tabla 6. Contenido de la pantalla de la vista de datos en vivo** 

# *Descripción de la pantalla de instantáneas*

Las instantáneas son capturas de pantalla en un punto único en el tiempo de las mediciones realizadas por el registrador, tal como se muestran en el modo 1750 Activo. Cuando se descargan datos, se descargan instantáneas (tomadas manualmente y a intervalos regulares), junto con los datos resumidos y sucesos a largo plazo. Las cinco vistas que están disponibles de potencia en vivo también lo están en las vistas de instantáneas, mostrándole una visión detallada de las condiciones a intervalos específicos.

La primera vez que visualice la pantalla Instantáneas, verá la primera instantánea tomada en los datos descargados. Puede usar la barra deslizante o los botones Siguiente/Anterior para ver otras instantáneas.

El intervalo con el que se capturan las instantáneas se especifica en la configuración del registrador. Además, se puede tomar una instantánea manualmente con el PDA o con el botón **Tomar instantánea**.

La figura 6 muestra los principales elementos en las presentaciones de instantáneas. En la tabla 7 se ofrecen más detalles sobre los elementos específicos de la pantalla de instantáneas.

<span id="page-41-0"></span>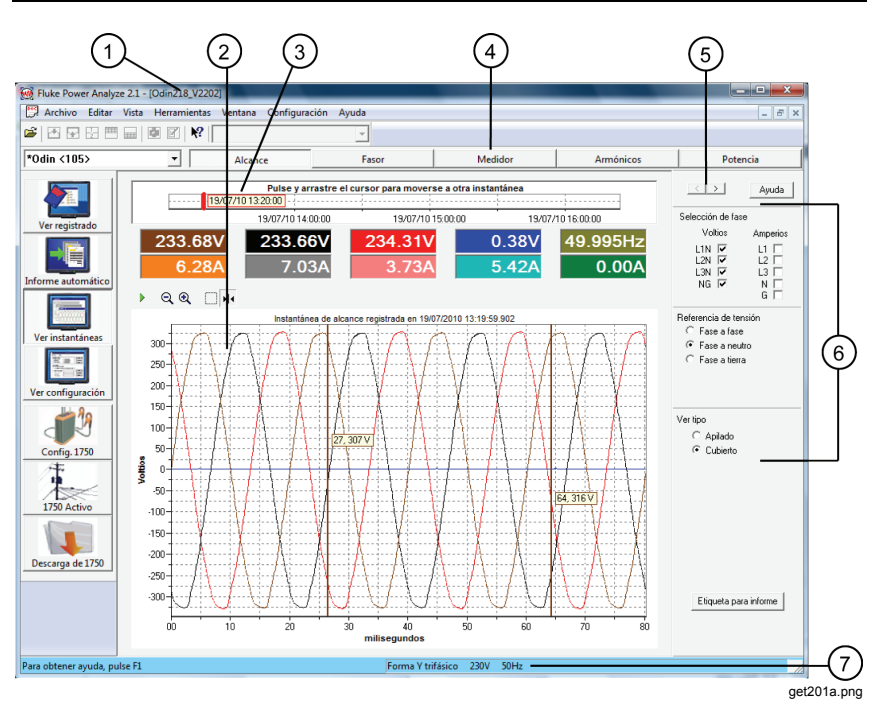

**Figura 6. Pantalla de instantáneas** 

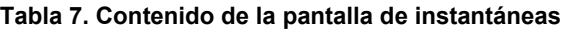

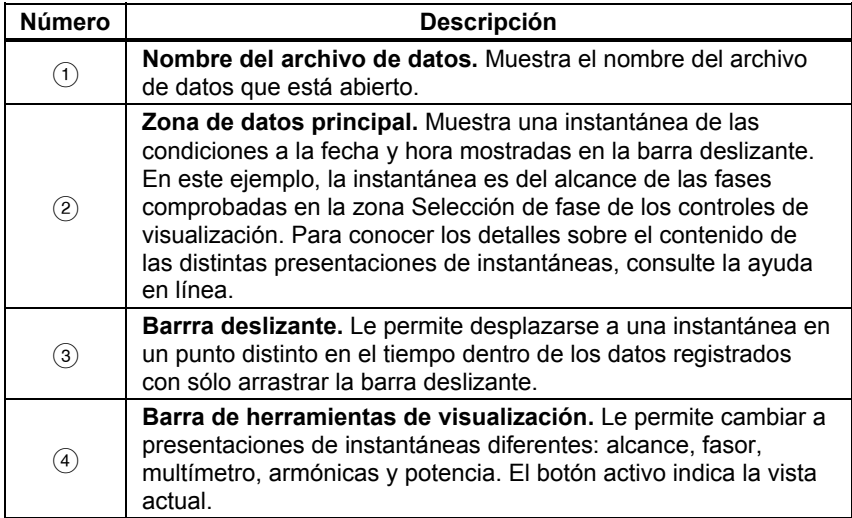

<span id="page-42-0"></span>

| Número | <b>Descripción</b>                                                                                                  |  |  |  |  |  |
|--------|----------------------------------------------------------------------------------------------------|--|--|--|--|--|
| (5)    | Botones Siguiente/Anterior. Le permite desplazarse por las<br>instantáneas una a una haciendo clic en esos botones. |  |  |  |  |  |
| (6)    | Controles de visualización. Especifica los datos que se van a<br>mostrar en la vista y cómo deben aparecer.         |  |  |  |  |  |
| (7)    | Barra de estado. Muestra la configuración de la potencia en el<br>momento en que se registraron los datos.          |  |  |  |  |  |

**Tabla 7. Contenido de la pantalla de instantánea (cont.)** 

## *Trabajo con intantáneas*

Las instantáneas se capturan a intervalos normales, basados en el valor de **Snapshot Interval** (Intervalo de instantáneas) definido en **Configuración de 1750**. También puede capturar instantáneas de forma manual usando el botón **Tomar instantáneas** en la barra de herramientas de Power Analyze en el modo 1750 Activo, o usando el PDA inalámbrico con el registrador. Los datos de la instantánea se guardan en el registrador y se descargan con el resto de datos registrados.

Cuando visualice las pantallas de instantáneas en Power Analyze, habrá dos herramientas disponibles para desplazarse hasta las instantáneas disponibles:

• **La barra deslizante** aparece en la parte superior de cada vista de instantánea.

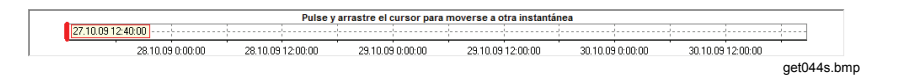

Presione y arrastre la barra deslizante hasta el punto en el tiempo para el que desee ver las condiciones de potencia.

Los datos de la instantánea más próxima a este punto se muestran en la vista de instantáneas.

• Los botones **Siguiente/Anterior** ( <sup>1</sup> ) aparecerán en la parte superior de los controles de visualización.

Haga clic en estos botones para moverse a la siguiente instantánea en cualquier dirección.

# <span id="page-43-0"></span>*Barra de herramientas principal*

La barra de herramientas principal en la ventana de Power Analyze incluye herramientas de Windows normales y algunos botones específicos para trabajar con los gráficos de Fluke Power Analyze. La figura 7 muestra la barra de herramientas principal y la tabla 8 describe las zonas y controles de la pantalla.

Oculte o muestre la barra de herramientas eligiendo **Ver > Barra de herramientas**.

*Nota* 

*Las herramientas de la barra de herramientas principal tienen un tema correspondiente en un menú.* 

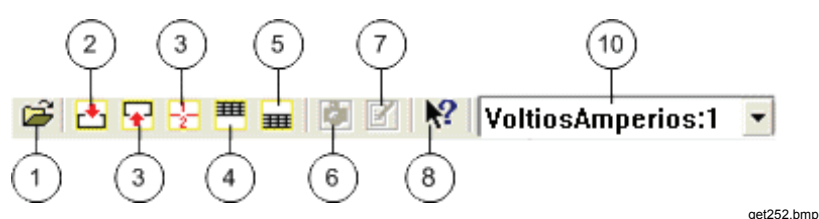

**Figura 7. Barra de herramientas principal** 

#### **Tabla 8. Contenido de la barra de herramientas principal**

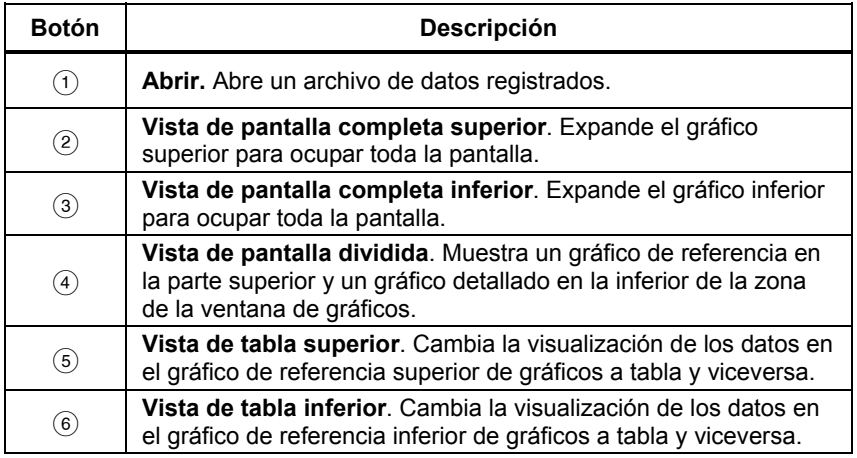

<span id="page-44-0"></span>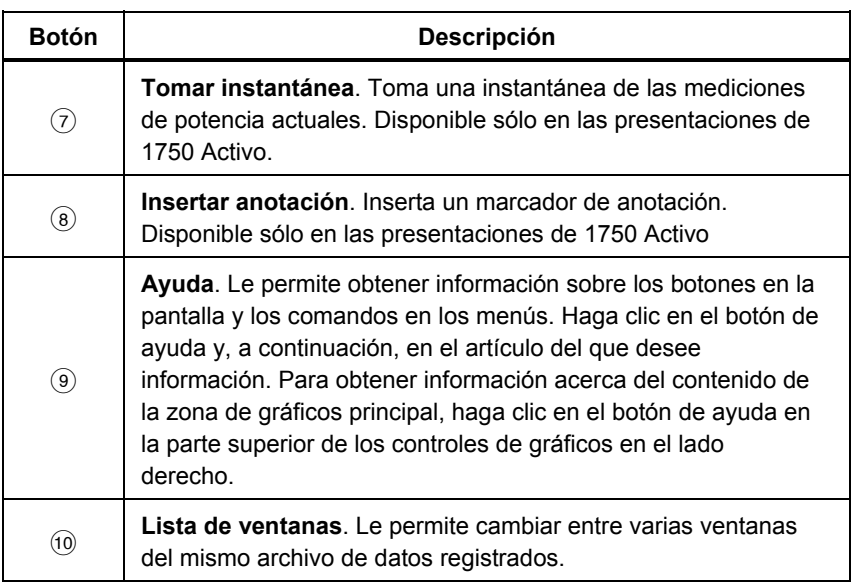

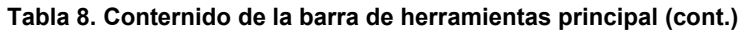

## *Barras de herramientas de gráficos*

Cuando se ven los datos en los gráficos, hay disponibles una serie de barras de herramientas para ayudarle en su trabajo con esos datos. La figura 8 muestra una barra de herramientas de gráficos como ejemplo y la tabla 5 describe el contenido de la pantalla.

Las herramientas específicas disponibles varían en función del contenido del gráfico. La instantánea siguiente muestra algunas de las herramientas que aparecen en las barras de herramientas de gráficos, e información más detallada sobre sus características.

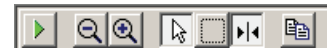

**Figura 8. Barra de herramientas de gráficos** 

bae105s.bmp

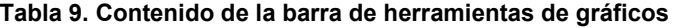

<span id="page-45-0"></span>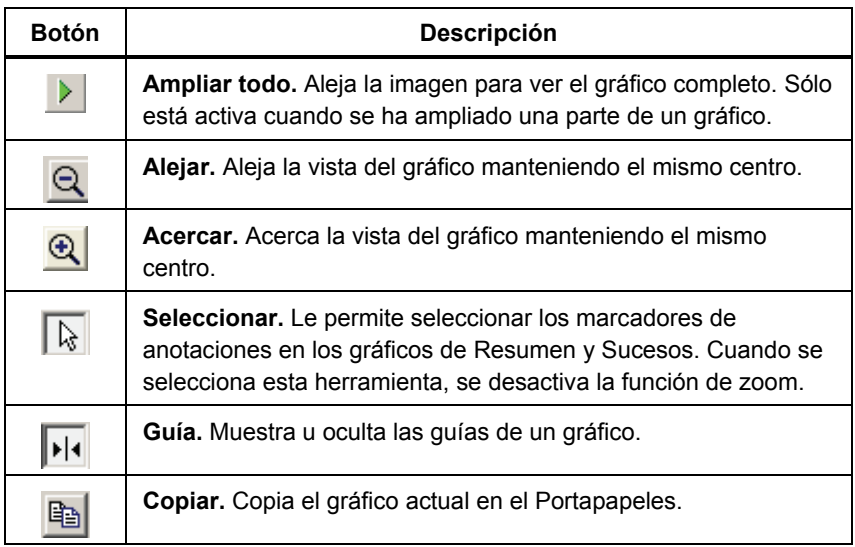

# *Acercamiento y alejamiento de la vista de los gráficos*

A veces, la cantidad de datos mostrados en un gráfico dificulta la visualización clara de los detalles que se necesitan para analizar los datos de calidad de la potencia. Cuando esto ocurre, puede acercar el gráfico para ampliar la vista de los datos. Con frecuencia se puede usar una combinación de la función de zoom y de la de desplazamiento para centrarse en la información específica que se necesita.

El sistema dispone de varias herramientas de zoom: los botones **Ampliar recuadro** y **Acercar/Alejar** de la barra de herramientas de gráficos, y el comando **Escala auto** y **Escala manual** en el menú contextual (disponible cuando se señala al eje horizontal o vertical).

Para ampliar y reducir por incrementos en la barra de herramientas de gráficos, haga clic en  $\mathbf{Q}$  y  $\mathbf{Q}$ .

Para acercar una sección de un gráfico con Ampliar recuadro:

- 1. Si todavía no está activa, haga clic en  $\Box$ .
- 2. Arrastre el ratón sobre la sección del gráfico que desee ver con más detalles.

Fluke Power Analyze acerca la zona que ha marcado y lo centra en la ventana.

Los cursores de selección del gráfico de referencia cambian para marcar la nueva selección.

3. Si la información que desea no queda centrada, puede desplazar el gráfico horizontal o verticalmente.

*Nota* 

*Puede acercar la visión varias veces en una zona de un gráfico. Si la zona del gráfico aparece en blanco, puede que haya acercado una zona que queda fuera del rango de datos.* 

Para alejar

• Si quiere alejarla de forma incremental, haga clic en  $\mathbf{Q}$ .

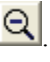

Si quiere volver a ponerla en el tamaño 100%, haga clic en  $\blacktriangleright$ .

#### Para usar la **Escala automática**:

Puede hacer zoom automáticamente en los datos disponibles para ver el gráfico en la ventana completa usando **Escala automática**.

La escala automática se puede usar en el eje Y o X:

- 1. Haga clic con el botón secundario del ratón en el eje cuyo tamaño desee ajustar.
- 2. Elija **Escala automática** en el menú que se muestra al hacer clic con el botón secundario del ratón.

Los datos disponibles se ajustan a las dimensiones de la ventana, basándose en el eje en que hizo clic con el botón secundario del ratón. Si corresponde, el eje se ajustará para coincidir con el rango de datos.

En las vistas Armónicos y THD, usando Escala automática en el eje X del gráfico Espectro de armónicos, se mostrarán los 50 armónicos de la ventana de gráficos a la vez.

Puede definir el rango del eje mediante Escala manual. La escala manual se puede usar en la escala vertical y en el eje de tiempo.

Para utilizar la **Escala manual**:

- 1. Haga clic con el botón secundario del ratón en el eje cuyo tamaño desee ajustar.
- 2. Haga clic en **Escala manual**.
- 3. Introduzca el valor mínimo y máximo del rango.

Cuando se aplica la escala manual al eje Y, el cuadro de diálogo muestra el valor mínimo y máximo de los datos disponibles a modo de información. Mediante la escala manual y el eje de tiempo puede

introducir tanto la fecha de inicio y fin como la fecha de inicio y un intervalo de tiempo de una lista predeterminada.

<span id="page-47-0"></span>4. Haga clic en **Aceptar** para aplicar los cambios.

# *Herramientas de visualización en pantalla*

La primera vez que vea los datos registrados, las presentaciones muestran dos tipos de datos en un formato de vista dividida. La figura 9 muestra un ejemplo de pantalla Herramientas de visualización en pantalla y la tabla 10 describe las herramientas.

Para la mayoría de las presentaciones, los datos incluyen los datos de referencia, que ofrecen una visión amplia de los datos registrados, y los datos detallados en la mitad superior de la pantalla, que aparece en la mitad inferior de la misma.

Las opciones de la barra de herramientas de la izquierda le permiten expandir cualquier conjunto de datos para rellenar la ventana.

*Nota* 

 *Esta función también sirve cuando se está visualizando como tabla el conjunto de datos de la parte superior o de la inferior.* 

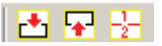

bae025s.bmp

**Figura 9. Herramientas de visualización en pantalla** 

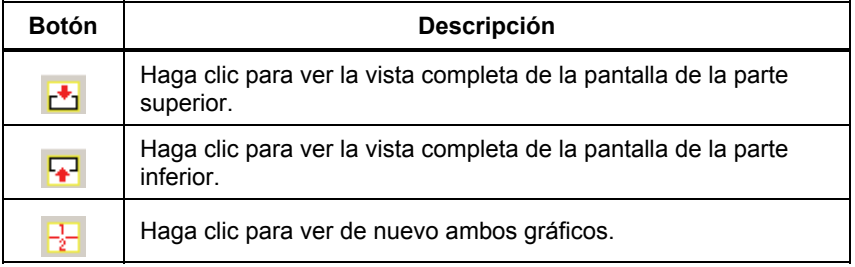

#### **Tabla 10. Herramientas de visualización en pantalla**

## *Visualización de los datos en forma de tabla*

En la mayoría de las presentaciones de datos registrados, puede ver los datos en formato de tabla y en formato gráfico. Esta característica es muy útil para

<span id="page-48-0"></span>estudiar los resultados en el formulario de lecturas digitales, o para preparar datos en forma de tabla para redactar un informe.

Cuando se cambia a la presentación en forma de tabla, las tablas generadas permanecerán en la pantalla incluso si se cambian las presentaciones de datos registrados, hasta que se desactiva la pantalla de tablas y se vuelve a la de gráficos.

#### *Nota*

*Si hace clic en el botón Etiqueta para informe cuando está viendo una tabla, se incluirá la parte de la tabla que puede verse en el siguiente informe. (Para obtener más información, consulte "Creación de un informe" más adelante en este manual). Para imprimir todos los datos de la tabla, expórtela en forma de hoja de cálculo.* 

Para cambiar entre las presentaciones de gráfico y tabla:

Puede cambiar entre ambas presentaciones en ambas vistas de los gráficos (superior e inferior) o en ambas.

- 罪 Haga clic en las herramientas Tabla  $\frac{1}{\sqrt{1-\frac{1}{n}}}$  para mostrar el gráfico superior o inferior como una tabla.
- Haga clic en la misma herramienta de nuevo para regresar a la presentación gráfica mostrada la figura 10.

|                         | V RMS  |        |        |           |        |        |        |        |        | $\blacktriangle$ |
|-------------------------|--------|--------|--------|-----------|--------|--------|--------|--------|--------|------------------|
|                         | AN     |        |        | <b>BN</b> |        |        | CN     |        |        |                  |
|                         | Mín.   | Media  | Máx    | Min.      | Media  | Máx    | Min.   | Media  | Máx.   |                  |
| 27/10/2009 12:39:59 882 | 232.03 | 232.42 | 232.74 | 232.18    | 232.52 | 232.82 | 232.42 | 232.71 | 232,98 |                  |
| 27/10/2009 12:49:59 873 | 230.72 | 232.60 | 233.04 | 231.30    | 232.57 | 232.90 | 231.56 | 232.82 | 233.20 |                  |
| 27/10/2009 12:59:59 930 | 231.95 | 232.65 | 234.19 | 232.07    | 232.64 | 234.22 | 232.29 | 232.88 | 234.48 |                  |
| 27/10/2009 13:09:59 826 | 232.49 | 233.21 | 234.41 | 232.61    | 233.38 | 234.61 | 232.83 | 233.61 | 234.78 |                  |
| 27/10/2009 13:19:59.988 | 232,73 | 233,10 | 233,33 | 232,75    | 233,12 | 233,41 | 232,89 | 233,31 | 233,62 |                  |
| 27/10/2009 13:29:59.958 | 232,49 | 233,28 | 233,67 | 232,10    | 233,09 | 233,59 | 232,62 | 233,73 | 234,23 |                  |

**Figura 10. Pantalla gráfica** 

get214.png

Para organizar los datos en una tabla:

• Cuando vea los sucesos en una tabla, puede organizar las tablas haciendo clic en el encabezado de la columna según la cual desee organizar.

Para ampliar una tabla a tamaño completo:

• Haga clic en los botones Vista completa superior o Vista completa inferior ( $\triangle \blacktriangleright$ ), en función de la tabla que desee ver a tamaño completo.

# <span id="page-49-0"></span>*Trabajo con anotaciones*

Las anotaciones son marcadores opcionales que el operador del registrador puede insertar para indicar un punto específico de los datos en el momento del registro. Si insertan normalmente usando Power View con el PDA inalámbrico. La Figura 11 muestra la pantalla de vistas de anotaciones como ejemplo.

Las anotaciones se pueden usar para ayudar a seleccionar los datos que se vayan a descargar, y para proporcionar información adicional a la hora de revisar los datos registrados en la vista Resumen.

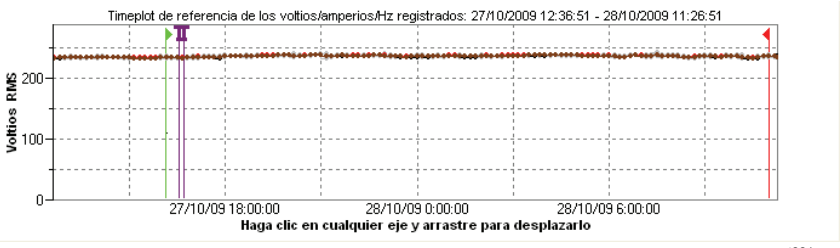

**Figura 11. Vista de anotaciones** 

get221.png

Existen cinco tipos de anotaciones:

• Anotación de inicio (verde)

La anotación de inicio se puede usar para indicar dónde comienza una serie de datos importante. Por ejemplo, el operador puede desear establecer una anotación de inicio tras finalizar todas las conexiones de sondas y la configuración del instrumento, para indicar que los datos precedentes son preliminares.

*Nota* 

*El usuario no está limitado a utilizar las anotaciones de inicio y detención de manera apareada, ni a mostrar un rango de datos. Se puede usar cada una tantas veces como se desee para señalar un punto concreto durante el registro.* 

• Anotación de detención (rojo)

La anotación de detención se puede usar para indicar dónde termina una serie de datos importante.

• Anotación de archivo (amarillo)

Las anotaciones de archivo contienen el nombre de un archivo de imagen o sonido relevante para los datos. Consulte "Uso de anotaciones de imagen o voz", más adelante en este manual.

• Anotación de texto  $\overline{\mathbf{T}}$ 

Las anotaciones de texto contienen una nota de texto.

• Anotación de cambio de configuración de potencia

Las anotaciones de cambio de configuración de potencia son insertadas por el sistema cuando se realiza un cambio en la configuración de la potencia del registrador. Estos marcadores sólo se muestran en el cuadro de diálogo Descargar.

Para mostrar u ocultar marcadores de anotaciones

• En las vistas Resumen o Sucesos, marque o quite la marca de la opción Anotaciones de los controles de visualización.

Para abrir una anotación

• En las vistas Voltios/Amperios/Hz y Sucesos, o en el cuadro de diálogo Descargar, haga clic en la anotación.

Si la anotación está asociada con un archivo de sonido (.WAV) o imagen (.jpg), se iniciará la aplicación asociada con ese archivo y se abrirá el archivo. Si el archivo no se encuentra en el directorio predeterminado \*My Documents\Fluke\Power Analyze*, se abre un cuadro de diálogo para que pueda navegar hasta el archivo.

*Nota* 

*Si al hacer clic en un marcador de anotación parece que no ocurre nada, es muy probable que esté seleccionado el cuadro Zoom en la barra de herramientas de gráficos, en lugar de estarlo la herramienta Seleccionar. Haga clic en la herramienta Seleccionar y elija la anotación.* 

Para ver anotaciones solapadas

A veces, las anotaciones están tan cerca entre sí que se solapan en el gráfico de referencia de Resumen. Cuando esto ocurra, si hace clic en las anotaciones solapadas, se abrirá un menú y podrá seleccionar entre Abrir para abrir la anotación que ahora se encuentra en la parte superior, o Seleccionar la

<span id="page-51-0"></span>siguiente anotación solapada para que aparezca la siguiente en la parte superior.

- Para abrir la anotación que ahora se encuentra en la parte superior, elija Abrir.
- Para que aparezca la siguiente anotación en la parte superior, elija Seleccionar la siguiente anotación solapada. Luego, para abrir esa anotación, vuelva a hacer clic en ella y elija Abrir.

#### *Nota*

*Para ver las anotaciones solapadas con más claridad en el gráfico de referencia Resumen, mueva los cursores de selección de forma que rodeen la zona que contiene las ilustraciones solapadas. El gráfico de detalles se ajusta a medida que se mueven los cursores, acercándose para mostrar la zona que queda entre los cursores de selección. A continuación, podrá ver las anotaciones por separado.* 

## *Uso de anotaciones de imagen o voz*

Mientras está supervisando los datos con un registrador, puede que le sea útil tomar una imagen que se relacione con la calidad de la potencia datos que esté registrando, o grabar comentarios verbales mientras observa las condiciones o revisa los datos que se están midiendo. Entonces podrá asociar la imagen o la grabación con los datos que se están registrando con sólo agregar anotaciones que hagan referencia a ellos.

El PDA incluye un micrófono para grabar notas que se guardan como archivos .WAV, y hay disponible un accesorio de cámara opcional en el PDA que permite capturar imágenes como archivos .jpg.

Puede asociar ambos archivos, imágenes y sonido, con los datos que se están recopilando en el registrador con sólo insertar anotaciones y especificar el nombre de un archivo .WAV o .jpg. Después de descargar los datos del registrador, podrá mover los archivos de imagen y sonido al PC junto con el archivo de datos registrados (.odn).

*Nota* 

*También puede asociar otros tipos de archivos con la anotación. Por ejemplo, si tenía un archivo .MPJ con un vídeo o un .DOC con información asociada. Pude escribir cualquier nombre del archivo usando este método de anotación.* 

## <span id="page-52-0"></span>*Inserción de anotaciones de imagen o de voz*

- 1. Configure el registrador e inicie la supervisión.
- 2. Con la cámara del PDA u otra distinta, tome una imagen de lo que desee capturar.
- 3. En Power Analyze, vaya al modo 1750 en vivo y haga clic en **P** para abrir el cuadro de diálogo Anotar.

O bien, en el PDA, en Power View, haga clic en el icono Anotar para ver la pantalla Anotar.

- 4. Seleccione Insertar archivo.
- 5. Busque el archivo de la imagen (por ejemplo, IMG\_2435.jpg ) o de sonido (por ejemplo, voice\_123.wav), selecciónelo y haga clic en Insertar. El nombre del archivo que haya especificado se insertará en los datos y se asociará con la fecha y hora presentes (y, por tanto, con las mediciones de potencia actuales).

# *Gestión de archivos de imagen y voz*

Si está utilizando el PDA, mueva el archivo de imagen o sonido a una ubicación que facilita la transferencia posteriormente a un PC, cuando descargue y mueva el archivo de datos registrados al PC. Puede hacerlo de dos formas:

• Coloque el archivo en la carpeta de sincronización del PDA de modo que se transfiera automáticamente a la carpeta de sincronización del PC la próxima vez que conecte el PDA.

Puede que este método le sea útil si descarga datos mediante Power Analyze en el PC. Después de sincronizar los datos desde la PDA, asegúrese de mover los archivos de anotaciones a la carpeta que contiene los archivos .odn (de forma predeterminada, *\My Documents\Fluke\Power Analyze*).

• Transfiera el archivo a una tarjeta SD para transferirla posteriormente al PC.

Si usa el PDA para descargar datos a una tarjeta SD, el método más fácil puede ser el de copiar los archivos de sonido o imagen a la tarjeta SD; a continuación, puede copiar todos los archivos asociados de una vez al PC. Asegúrese de copiar los archivos en la misma carpeta que contiene el archivo .odn descargado.

# <span id="page-53-0"></span>*Informe automático*

La función Informe automático genera automáticamente un informe de la base de datos de mediciones activas. La función Informe automático se inicia al seleccionar Informe automático en el menú Archivos.

## *Configuración de informes*

Los elementos de los informes tienen relación con los elementos que normalmente aparecen en el paquete principal de software:

- Resumen
- Voltios/Amperios/Hz
- Sucesos
- Armónicos: gráficos de barras y trazados de tiempo
- THD
- Flicker
- Potencia/Energía

Además, existen diferentes ajustes comunes. Los ajustes comunes se usan para:

- Definir las fechas y horas de inicio y fin del informe.
- Seleccionar los tipos de gráficos que se incluyen en los informes un gráfico del conjunto de datos al completo se puede incluir en un informe o se puede dividir en secciones horarias, diarias y semanales, para obtener unos datos de una mayor resolución.
- Guardar y cargar los informes definidos se pueden cargar las diferentes plantillas predeterminadas proporcionadas.
- Seleccionar el formato de salida el informe automático tiene formato PDF (formato listo para impresión), o RTF (formato de texto enriquecido) para su edición previa por parte del usuario.

Es posible cargar los archivos de configuración de informes estándar, plantillas Basic Report.ini, Intermediate Report.ini y Comprehensive Report.ini, o el usuario puede seleccionar cada elemento individual para generar informes. De forma alternativa, se puede abrir, editar y guardar una configuración de informe existente con un nuevo nombre (las configuraciones de informe predeterminadas están configuradas como de sólo lectura para evitar que se guarden los cambios).

## <span id="page-54-0"></span>*Pantallas con etiquetas*

Puede agregar los datos con etiquetas que ve en la pantalla, en los modos de instantánea y para ver registros. Puede etiquetar tantas presentaciones distintas como desee antes de crear el informe. Power Analyze recuerda lo que ha etiquetado hasta que sale de la aplicación o carga un archivo de datos diferente. Si etiqueta más de lo necesario, es muy sencillo cancelar dichos elementos etiquetados antes de generar el informe.

Para incluir pantallas etiquetadas en un informe:

1. Configure la pantalla a su gusto.

Power Analyze captura el contenido del área principal, justo como usted la ve. Utilice las diferentes herramientas (controles de vista, características de ampliación, pantalla completa/dividida) para ajustar la vista correctamente.

- 2. Haga clic en **Etiqueta para informe**, en la parte inferior de los controles de vista.
- 3. En el cuadro de diálogo, introduzca un título para identificar los datos.

De forma predeterminada, Power Analyze inserta el nombre de la vista activa. Puede cambiar este título para que sea más específico, y también puede agregar una descripción detallada para que aparezca en el informe.

- 4. Haga clic en **Aceptar**.
- 5. Continúe y etiquete el resto de pantallas que desee incluir.
- 6. Cuando esté listo para crear el informe, seleccione **Archivo**>**Informe automático**.

Los tres elementos, **Etiqueta para informe**, están visibles cuando se etiqueta al menos una pantalla.

- 7. Haga clic en **Etiqueta para informe** para mostrar una lista con todos los elementos etiquetados.
- 8. Revise la lista antes de incluir los elementos en el informe. Puede usar **Ctrl+clic** para seleccionarlos o cancelar la selección.
- 9. Haga clic en **Aceptar** para crear el informe.